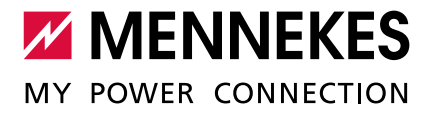

Vernetzung, Anschluss und Lastmanagement ernetzung, Anschluss und Lastmanagement MENNEKES ECU

Anwendungsbeispiele für lokale Vernetzung, Anschluss und Lastmanagement für Ladestationen mit ECU

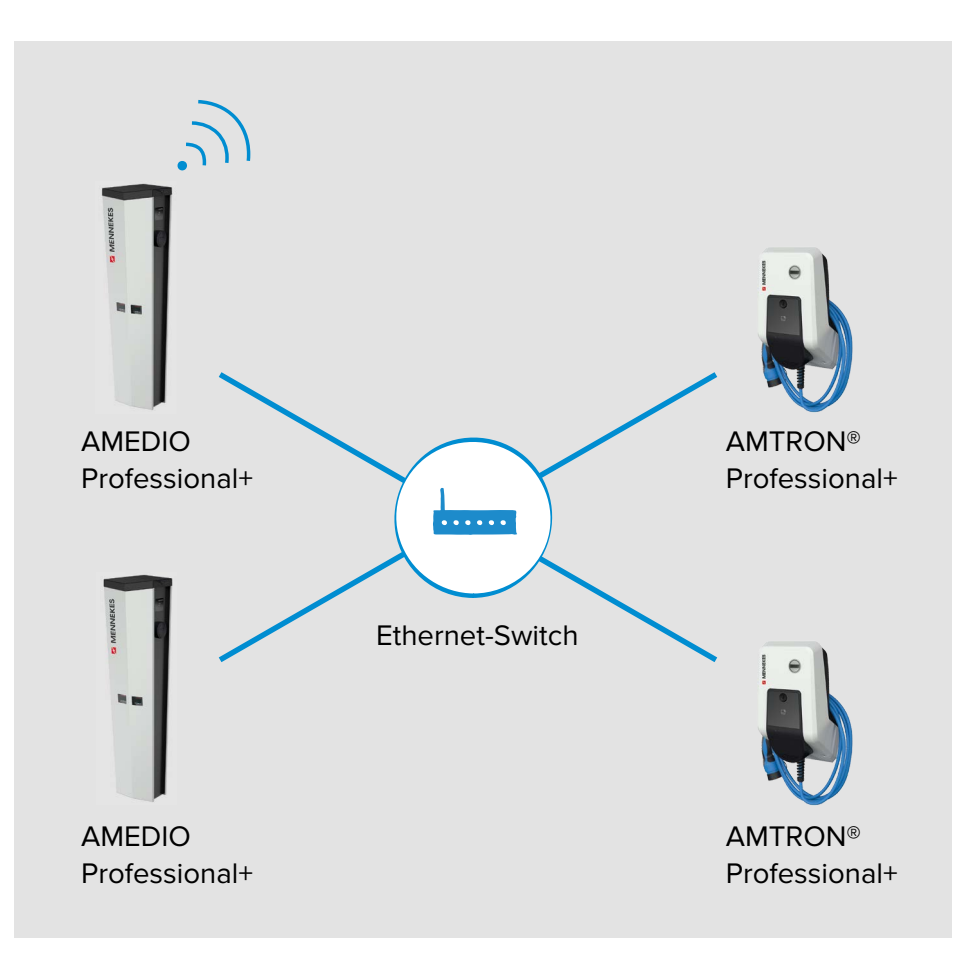

# **Inhaltsverzeichnis**

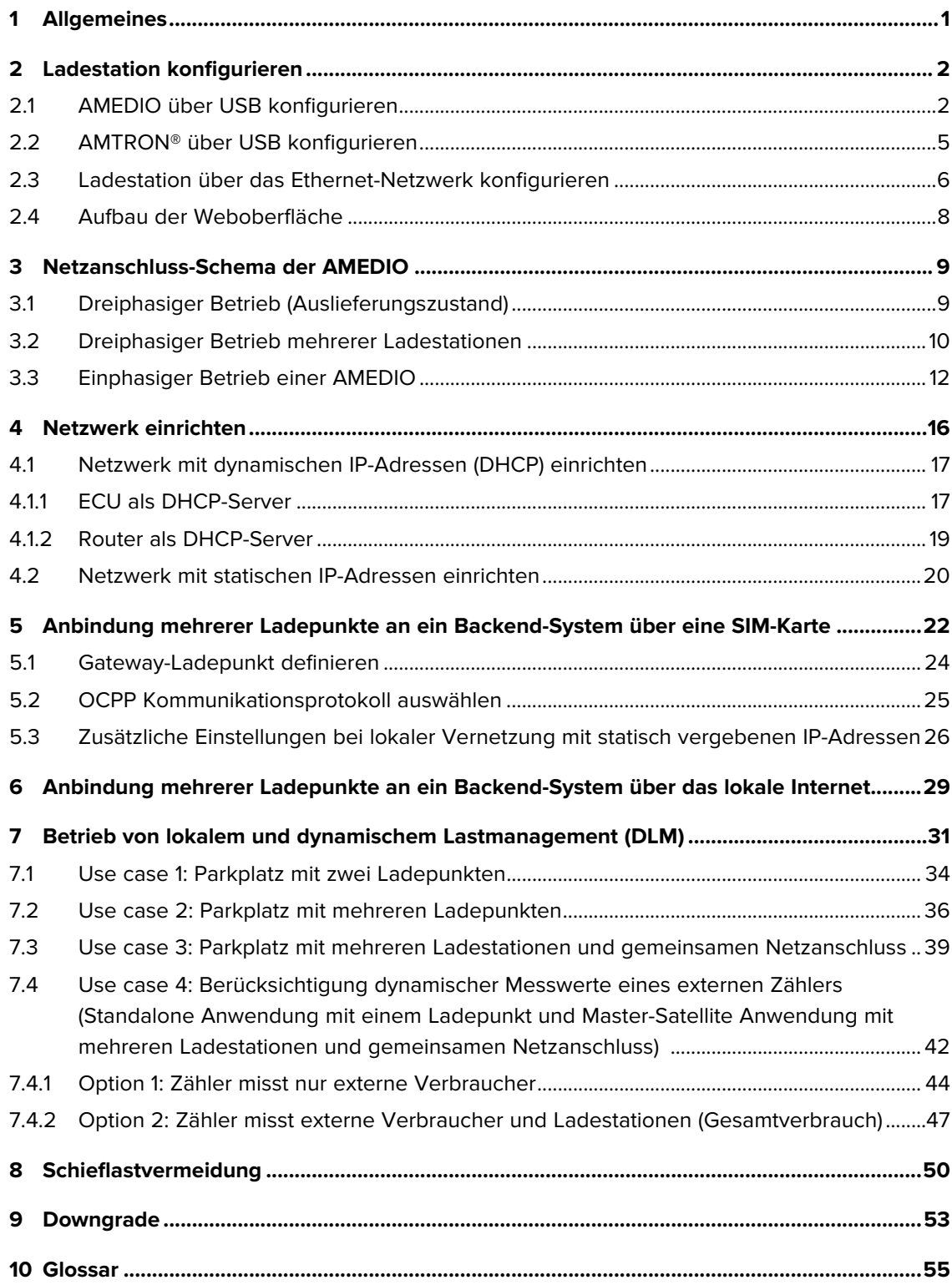

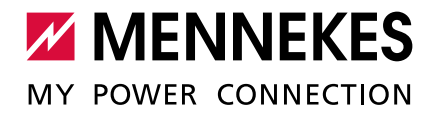

# <span id="page-2-0"></span>**1 Allgemeines**

# **Zum diesem Dokument**

Dieses Dokument ist eine Ergänzung zur Betriebs- und Installationsanleitung der jeweiligen Ladestation. Es enthält nützliche Informationen und Anwendungsbeispiele zur Vernetzung, zum Anschluss und zum Lastmanagement für Ladestationen mit einer ECU (ECU-Firmware 4.53 oder 4.61).

Das Dokument gilt für folgende Ladestationen:

- AMEDIO Professional+, AMEDIO Professional, AMEDIO Professional+\*, AMEDIO Professional\*: im Folgenden "AMEDIO" genannt
- AMTRON® Professional+, AMTRON® Professional: im Folgenden "AMTRON®" genannt

Copyright © 2020 MENNEKES Elektrotechnik GmbH & Co. KG

## **Zu den ECUs**

Die AMEDIO und der AMTRON® haben pro Ladepunkt (LP) eine ECU (Electronic Control Unit) implementiert. Die ECU dient zur Steuerung des einzelnen Ladepunkts und zur Kommunikation der Ladestationen untereinander sowie mit einem Backend-System.

Unterschiede:

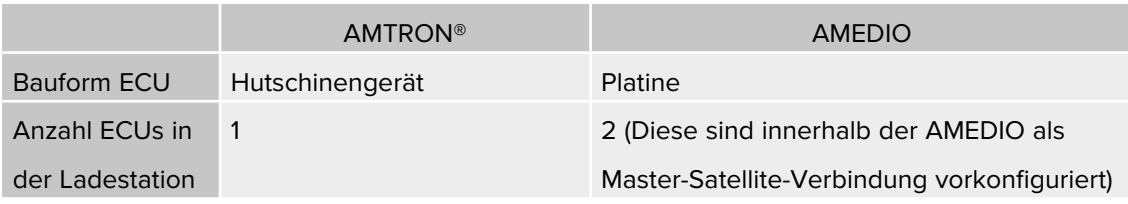

Über den Micro-USB Anschluss auf der ECU können die Ladestationen konfiguriert werden.

 $\rightarrow$  ["2 Ladestation konfigurieren"](#page-3-1)

Zur Konfiguration einer AMEDIO muss der Micro-USB Anschluss auf der **rechten** ECU verwendet werden.

# <span id="page-3-0"></span>**2 Ladestation konfigurieren**

# **2.1 AMEDIO über USB konfigurieren**

**Anschlüsse** 

<span id="page-3-1"></span>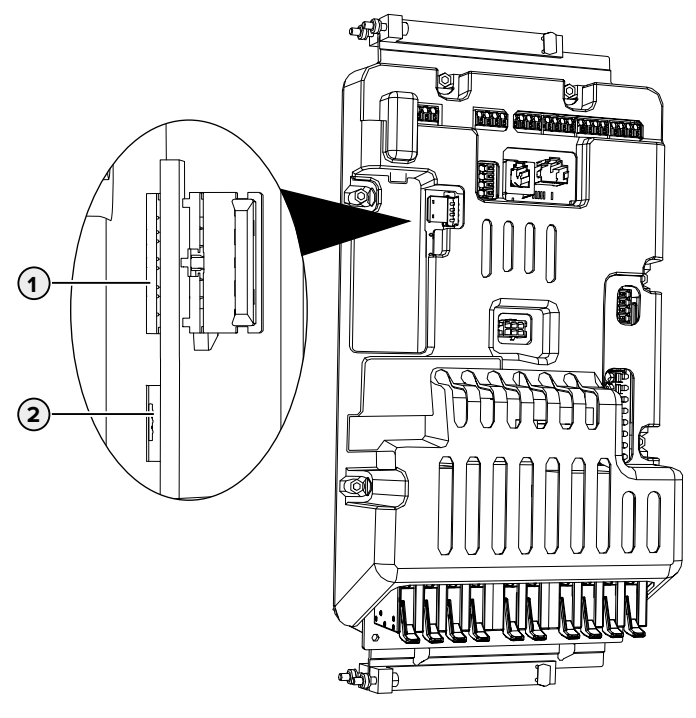

Abb. 1: Anschlüsse zur Konfiguration auf der ECU (AMEDIO)

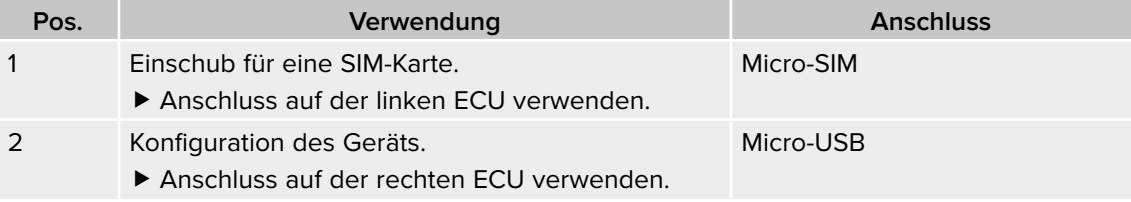

- ► Endgerät (z. B. PC, Laptop, Mobiltelefon) und ECU mit dem beiliegenden USB Kabel verbinden. Dazu den Micro-USB Anschluss (**2**) der rechten ECU verwenden.
- \* "Abb. 1: Anschlüsse zur Konfiguration auf der ECU (AMEDIO)"

Falls der Treiber unter dem Betriebssystem Windows nicht automatisch installiert wird muss der Treiber manuell installiert werden. Beispiel:

- ▶ Navigieren zu "Systemsteuerung" > "Gerätemanager" > "sonstige Geräte".
- ▶ Rechtsklick auf "RNDIS/Ethernet Gadget" > "Treibersoftware aktualisieren" > "auf dem Computer nach Treibersoftware suchen" > "aus einer Liste von Gerätetreibern auf dem Computer auswählen" > "Netzwerkadapter" > "Microsoft Corporation" > "NDIS-kompatibles Remotegerät".
	- $\checkmark$  Der Treiber wird installiert.

Ť

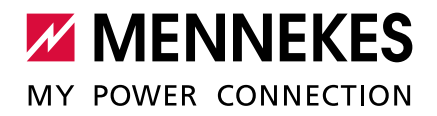

### **Konfigurieren über die Weboberfläche**

Die Konfiguration erfolgt über eine Weboberfläche in einem Internet-Browser. Die Weboberfläche ist mit einem Passwort geschützt.

Die beiden Ladepunkte innerhalb des Geräts sind als Master-Satellite-Verbindung (für OCPP) vorkonfiguriert.

- Die Konfiguration grundsätzlich nur über die Master-Weboberfläche vornehmen. Die meisten Einstellungen werden automatisch für den Satellite-Ladepunkt übernommen
- oder sind für den Satellite-Ladepunkt nicht relevant.
- Die Einstellungen, die separat über die Satellite-Weboberfläche vorgenommen werden müssen, sind in diesem Dokument gekennzeichnet.
	- ▶ Dazu die Weboberfläche der Satellite-ECU öffnen.
	- A ["Abb. 2: Auswahlseite: Master Satellite"](#page-4-0)
- **F** Internet-Browser öffnen.

 $\mathbf i$ 

Unter **http://192.168.123.123/operator** ist die Weboberfläche erreichbar.

√ Eine Auswahlseite, ob man die Master-ECU oder die Satellite-ECU (Slave) konfigurieren möchte, öffnet sich.

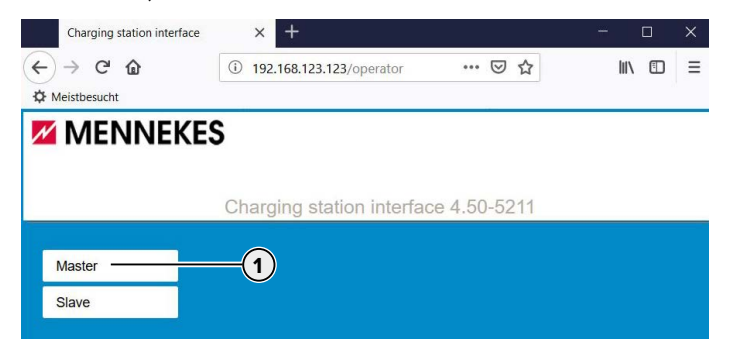

<span id="page-4-0"></span>Abb. 2: Auswahlseite: Master - Satellite

f Die Weboberfläche der Master-ECU (**1**) öffnen.

- $\blacktriangleright$  Passwort eingeben.
- Passwort: siehe Einrichtungsdatenblatt.

### **Commissioning Data Sheet** Einrichtungsdatenblatt

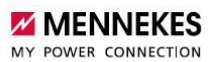

### **Serial Number:** 140802412.00015

#### **Credentials**

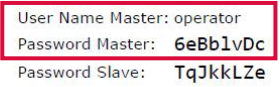

### **Device Data**

**Application Version Master:** 4.52-5412-d6a2288f6 4.52-5412-d6a2288f6 Application Version Slave: Controller Serial Number Master: 1903523062/B94060045 Controller Serial Number Slave: 1903527652/B94060046 Meter Serial Number Master: 093609 Meter Serial Number Slave: 093633

Abb. 3: Einrichtungsdatenblatt AMEDIO (Beispiel)

9 Die Weboberfläche zum Konfigurieren öffnet sich.

→ "2.4 Aufbau der Weboberfläche"

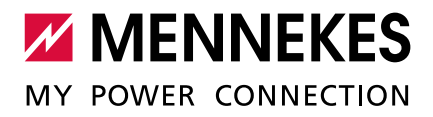

# **2.2 AMTRON® über USB konfigurieren**

<span id="page-6-0"></span>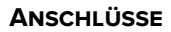

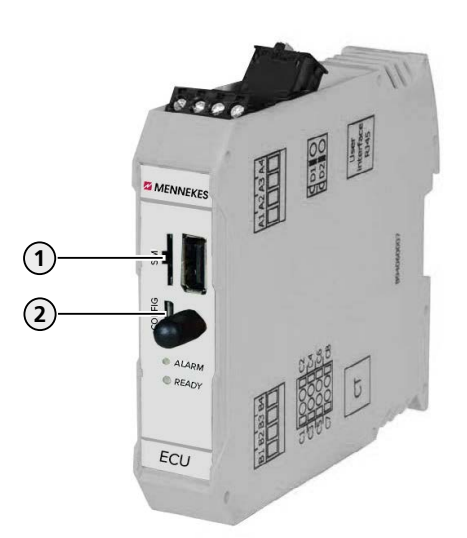

Abb. 4: Anschlüsse zur Konfiguration auf der ECU (AMTRON®)

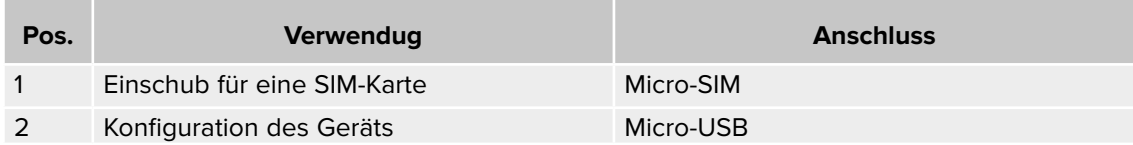

- ► Endgerät (z. B. PC, Laptop, Mobiltelefon) und ECU mit dem beiliegenden USB Kabel verbinden. Dazu den Micro-USB Anschluss (**2**) der ECU verwenden.
- → "Abb. 4: Anschlüsse zur Konfiguration auf der ECU (AMTRON®)"

Falls der Treiber unter dem Betriebssystem Windows nicht automatisch installiert wird muss der Treiber manuell installiert werden. Beispiel:

- f Navigieren zu "Systemsteuerung" > "Gerätemanager" > "sonstige Geräte".
- ▶ Rechtsklick auf "RNDIS/Ethernet Gadget" > "Treibersoftware aktualisieren" > "auf dem Computer nach Treibersoftware suchen" > "aus einer Liste von Gerätetreibern auf dem Computer auswählen" > "Netzwerkadapter" > "Microsoft Corporation" > "NDIS-kompatibles Remotegerät".
	- $\checkmark$  Der Treiber wird installiert.

# **Konfigurieren über die Weboberfläche**

Die Konfiguration erfolgt über eine Weboberfläche in einem Internet-Browser. Die Weboberfläche ist mit einem Passwort geschützt.

 $\blacktriangleright$  Internet-Browser öffnen.

 $\mathbf i$ 

Unter **http://192.168.123.123/operator** ist die Weboberfläche erreichbar.

- <span id="page-7-0"></span> $\blacktriangleright$  Passwort eingeben.
- Passwort: siehe Einrichtungsdatenblatt.

### **Commissioning Data Sheet** Einrichtungsdatenblatt

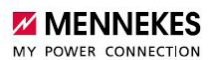

### **Serial Number:** 1376204.00010

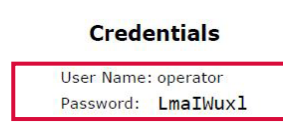

#### **Device Data**

**Application Version:** 4.50-5332-f2190336c Controller Serial Number: 1812519916/B94060015 Meter Serial Number: 094984

Abb. 5: Einrichtungsdatenblatt AMTRON® (Beispiel)

9 Die Weboberfläche zum Konfigurieren öffnet sich.

→ "2.4 Aufbau der Weboberfläche"

# **2.3 Ladestation über das Ethernet-Netzwerk konfigurieren**

Sobald die Ladestation in einem Ethernet-Netzwerk (im Folgenden "Netzwerk" genannt) eingebunden ist, kann die Weboberfläche auch über ein Endgerät, welches sich im gleichen Netzwerk befindet, erreicht werden.

Voraussetzung:

- Die Ladestation ist in einem Netzwerk eingebunden.
- $\rightarrow$  ["4 Netzwerk einrichten"](#page-17-1)
- Ein Endgerät (z. B. PC, Laptop, Mobiltelefon) ist ebenfalls im Netzwerk eingebunden.
- Die IP-Adresse des Ladepunkts ist bekannt.

Bei dynamischer IP-Adressvergabe kann die IP-Adresse des Ladepunkts über die Weboberfläche des Switchs, an dem die Ladepunkte angebunden sind (siehe ["4 Netzwerk](#page-17-1)  [einrichten"\)](#page-17-1), eingesehen werden.

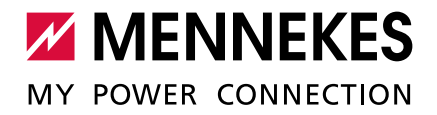

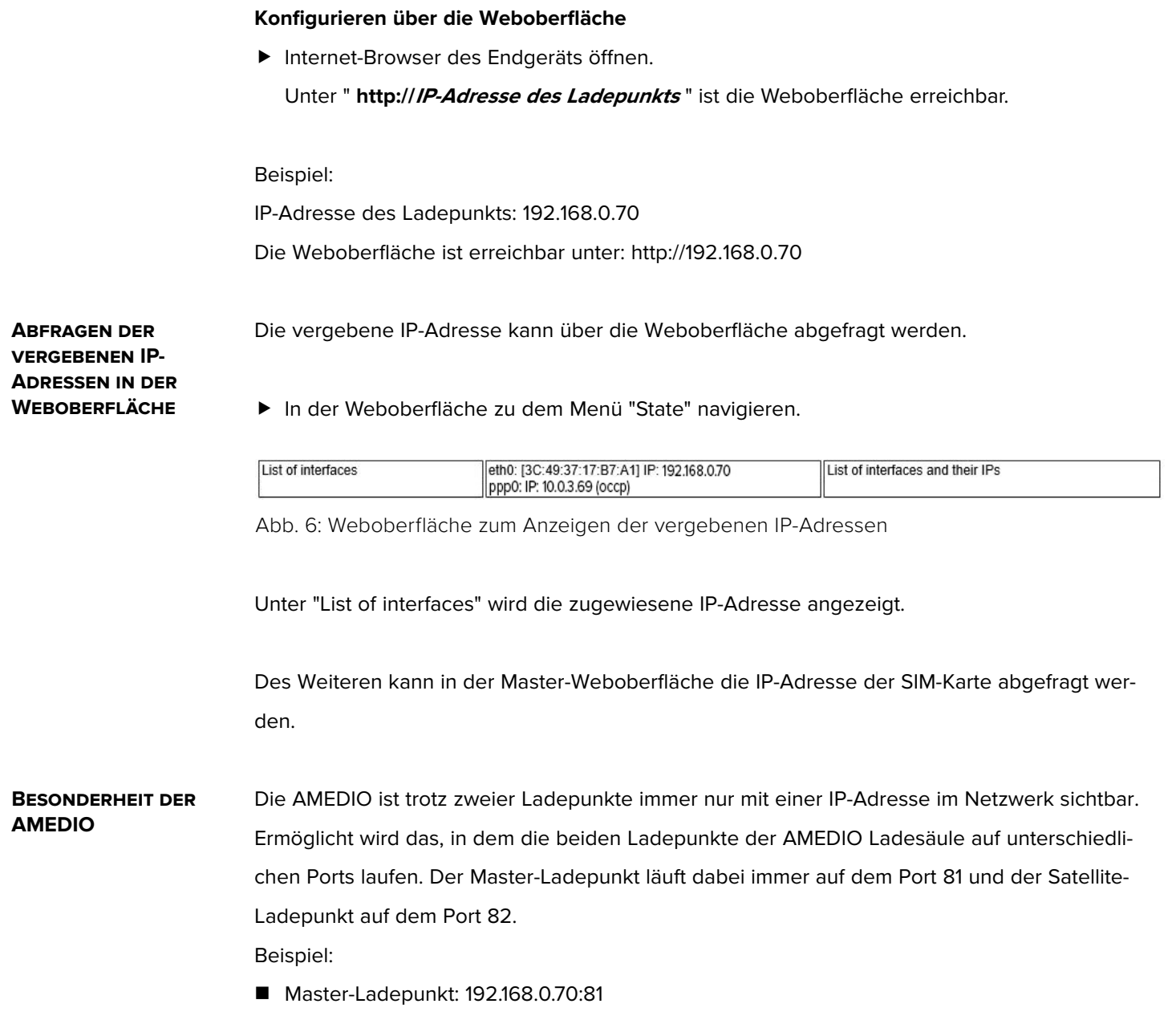

Satellite-Ladepunkt: 192.168.0.70:82

# <span id="page-9-0"></span>**2.4 Aufbau der Weboberfläche**

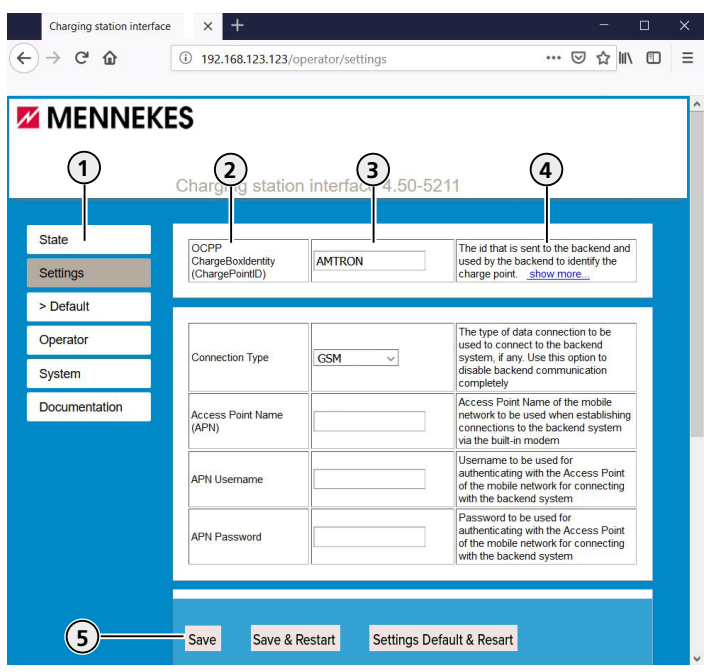

Abb. 7: Aufbau Weboberfläche

- 1. Menü
- 2. Parameter
- 3. Einstellung / Status
- 4. Anmerkung / Informationen
- 5. Schaltflächen zum Speichern, Neustarten und Laden der Voreinstellungen

In der Weboberfläche werden folgende Menüs angezeigt:

- "State"
- "Settings"
- "> Default"
- "Operator"
- "System"
- "Documentation"

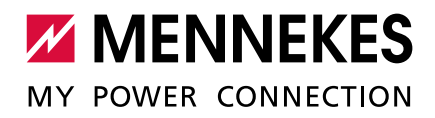

# <span id="page-10-0"></span>**3 Netzanschluss-Schema der AMEDIO**

# **3.1 Dreiphasiger Betrieb (Auslieferungszustand)**

Um eine möglichst gleichmäßige Netzbelastung zu ermöglichen, ist der Anschluss der rechten Ladesteckdose um 120° Phasenverschoben (siehe Abbildung). Dies begünstigt die Netzbelastung bei einer einphasigen Ladung von Fahrzeugen, da die Ladung jeweils auf zwei unterschiedlichen Phasen erfolgt.

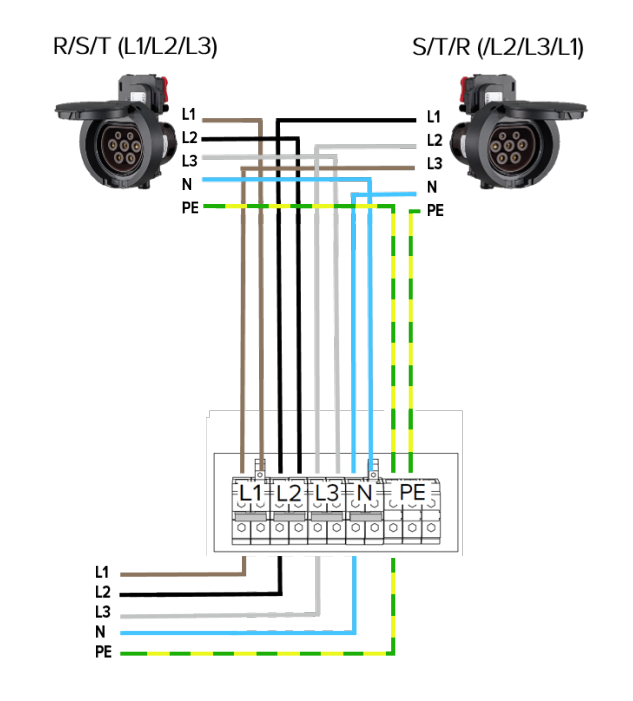

### **Einstellungen in der Weboberfläche**

In der Weboberfläche sind im Auslieferungszustand folgende Einstellungen im Menü "Operator" für jeden Ladepunkt (LP) ausgewählt:

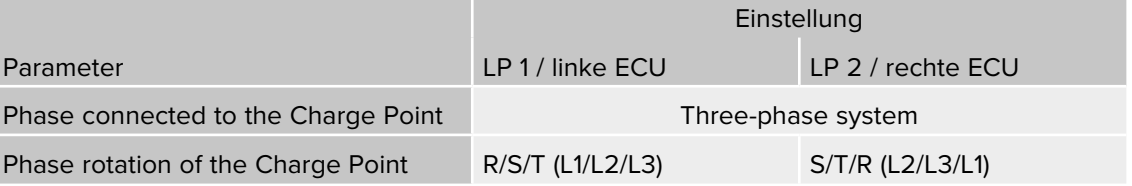

# <span id="page-11-0"></span>**3.2 Dreiphasiger Betrieb mehrerer Ladestationen**

Um eine möglichst gleichmäßige Netzbelastung zu ermöglichen, empfehlen wir den Anschluss der Versorgungsleitungen an den Klemmen der AMEDIO mit getauschter Phasenlage (Siehe Abbildung).

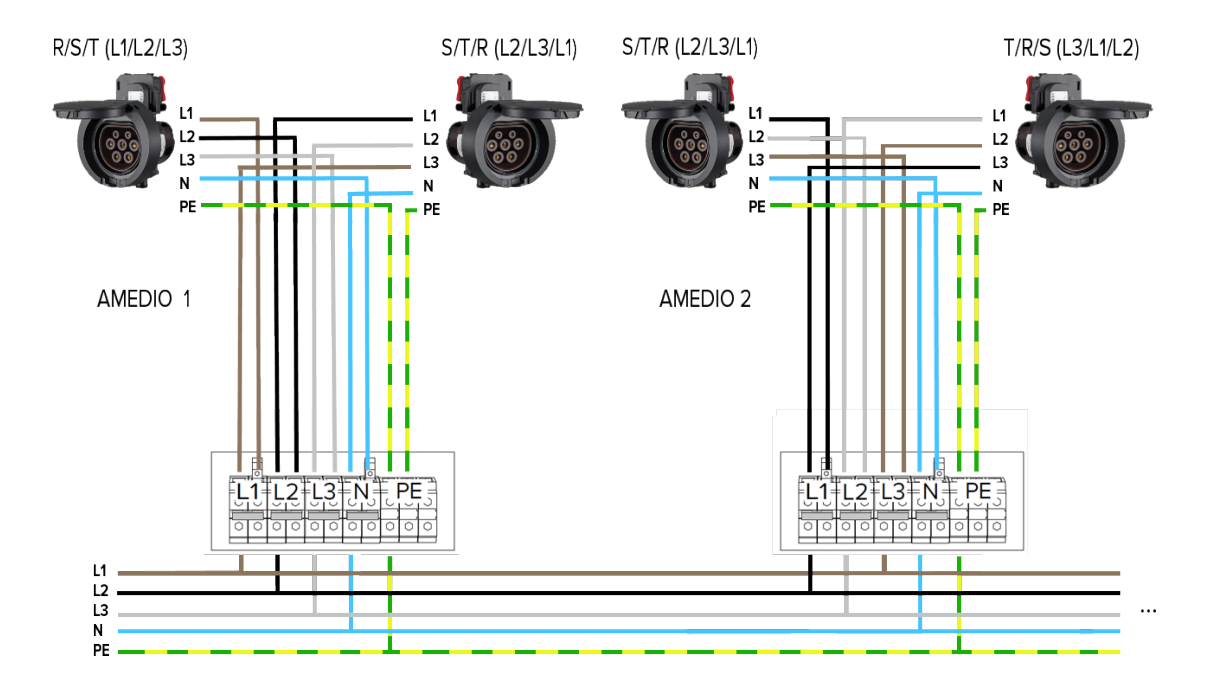

Diese Abbildung ist unvollständig. Es können weitere AMEDIOs an der gleichen Spannungsversorgung nach dem o. g. Prinzip der getauschten Phasenlage angeschlossen werden. Ab einer vierten angeschlossenen AMEDIO wiederholt sich die empfohlene Phasenlage und die notwendigen Einstellungen in der Weboberfläche.

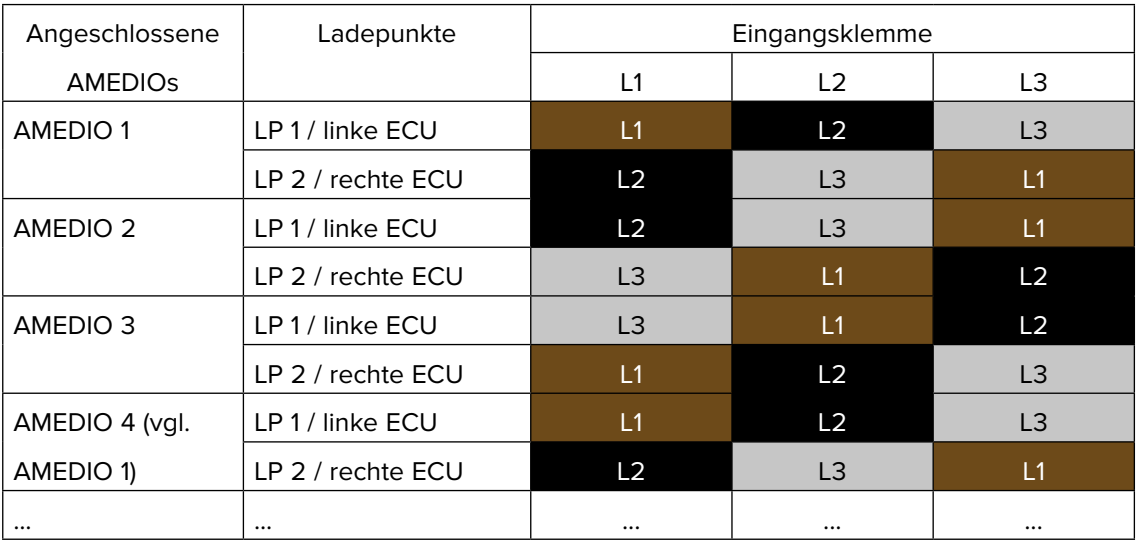

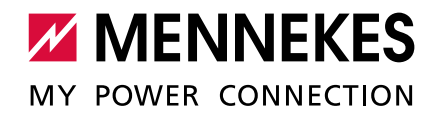

# **Einstellungen in der Weboberfläche**

Damit die richtige Zuordnung zwischen jedem Ladepunkt und der aufgelegten Phasenlage erfolgen kann, muss die richtige Phasenlage für jeden Ladepunkt in der Weboberfläche eingestellt werden. Dadurch kann beim Betreiben von Lastmanagement z. B. eine Überlast verhindert werden.

f In der Weboberfläche zu dem Menü "Operator" navigieren und folgende Einstellungen auswählen:

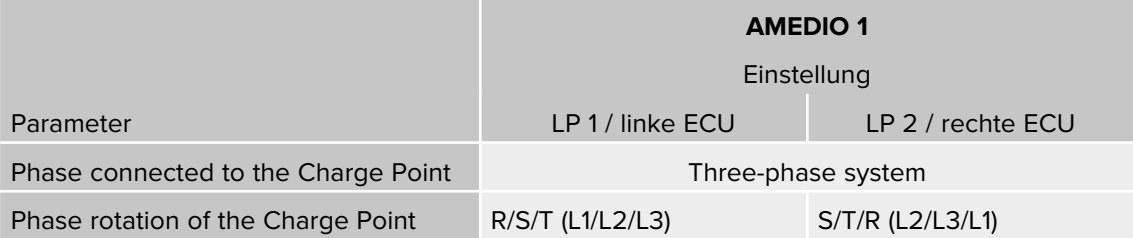

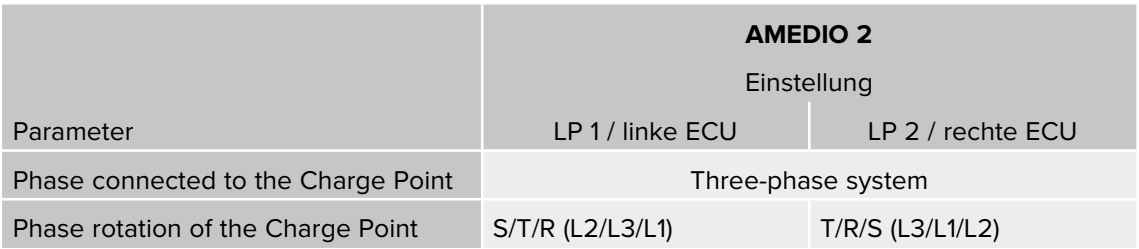

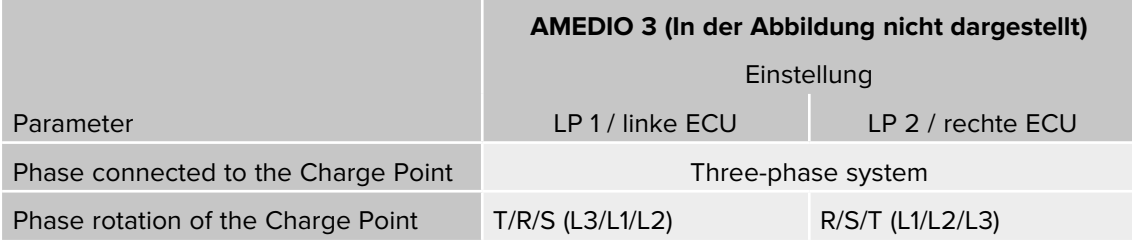

f Auf die Schaltfläche "Save & Restart" klicken.

# **3.3 Einphasiger Betrieb einer AMEDIO**

Um die AMEDIO einphasig zu betrieben, müssen mehrere Einstellungen geändert werden.

<span id="page-13-0"></span>**Phasenfolgemessrelais einstellen**

# **1. Phasenfolgemessrelais einstellen**

Um das Gerät einphasig zu betreiben, ist es notwendig, das Potenziometer an beiden Phasenfolgemessrelais umzustellen.

Die Phasenfolgemessrelais befindet sich auf der zweiten Hutschine von oben.

Betriebs- und Installationsanleitung: "3.3 Geräteaufbau"

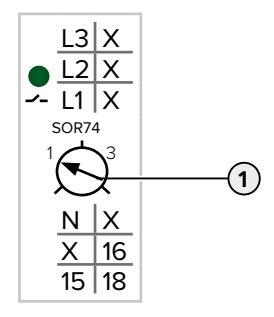

**Potenziometer (1) auf Stellung 1 mit Hilfe eines Schlitz-Schraubendrehers einstellen.** 

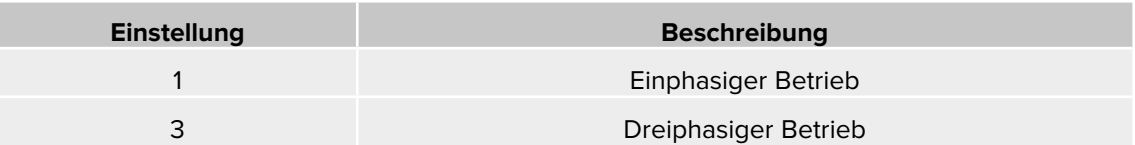

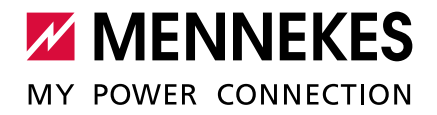

**Steckbrücken umstecken**

### **2. Steckbrücken an der Klemmleiste der Spannungsversorgung umstecken**

Um das Gerät einphasig zu betreiben, ist es notwendig die Steckbrücken an der Klemmleiste der Spannungsversorgung umzustecken.

# **A** ACHTUNG

1

### **Sachschaden durch falsch gesteckte Steckbrücken**

Sind die Steckbrücken auf einen einphasigen Betrieb eingerichtet und ist das Gerät dreiphasig angeschlossen, entsteht ein elektrischer Kurzschluss. Das kann zu Sachschäden an der Sicherung in der Hausinstallation führen.

- ▶ Steckbrücken entsprechend dem Anschluss des Geräts einrichten.
- ▶ Steckbrücken (außer der Steckbrücke an den Klemmen N) mithilfe eines Schlitzschraubendrehers heraus hebeln.
- ▶ Eine Steckbrücke zwischen den Klemmen L1 und L2 stecken.
- f Kontrollieren, ob die Steckbrücke bündig eingesetzt ist und sich nicht ohne Hilfsmittel heraus hebeln lässt.

Stellung der Steckbrücken beim einphasigen Betrieb:

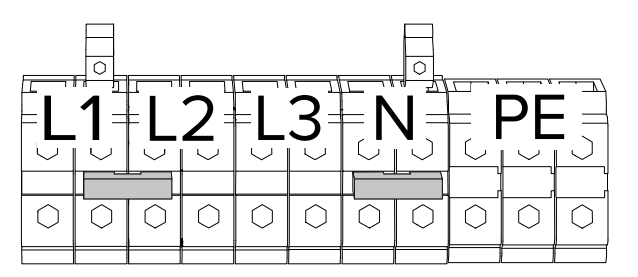

Abb. 8: Stellung der Steckbrücken beim einphasigen Betrieb

Es werden nur zwei Steckbrücken für den einphasigen Betrieb benötigt.

Stellung der Steckbrücken beim dreiphasigen Betrieb (Auslieferungszustand):

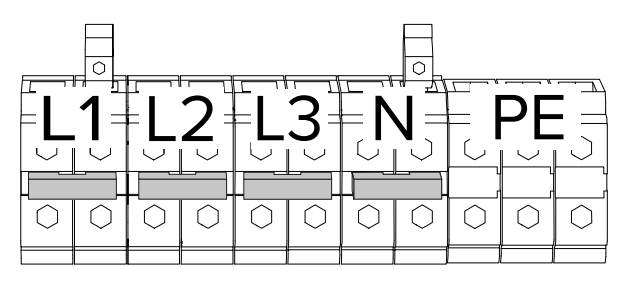

Abb. 9: Stellung der Steckbrücken beim dreiphasigen Betrieb (Auslieferungszustand)

**Gerät einphasig an die Spannungsversorgung anschliessen**

### **3. Gerät einphasig an die Spannungsversorgung anschließen**

Das Gerät darf in einem TN / TT Netz angeschlossen werden. Das Gerät darf nur unter folgenden Voraussetzungen in einem IT Netz angeschlossen werden:

- Der Anschluss in einem 230 / 400 V IT Netz ist nicht erlaubt.
- Der Anschluss in einem IT Netz mit 230 V Außenleiterspannung über einen Fehlerstromschutzschalter ist unter der Voraussetzung zulässig, dass im Fall des ersten Fehlers die maximale Berührungsspannung 50 V AC nicht übersteigt.

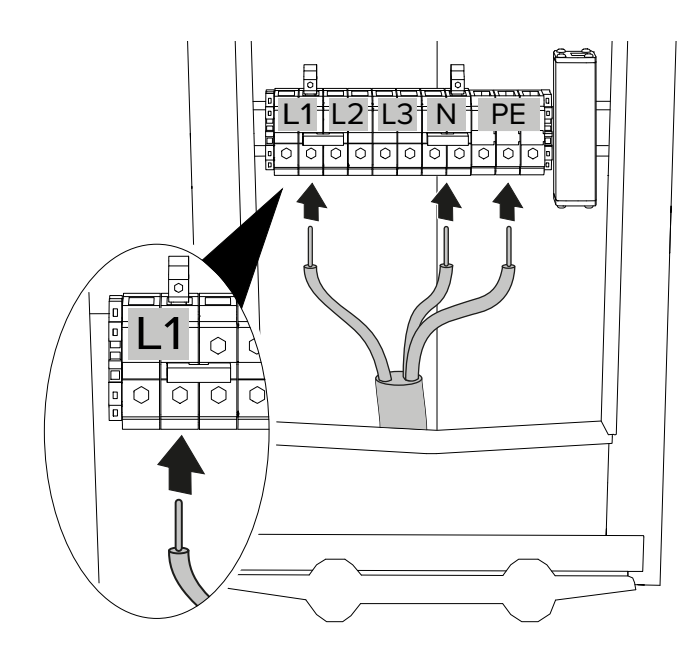

<span id="page-15-0"></span>Abb. 10: Anschluss Spannungsversorgung (einphasiger Betrieb)

- $\blacktriangleright$  Versorgungsleitung abmanteln.
- ▶ Adern 12 18 mm abisolieren.
- ▶ Adern der Versorgungsleitung gemäß Klemmenbeschriftung an den Anschlussklemmen anschließen.

Eine serielle Schaltung mehrerer Geräte (Durchschleifen der Versorgungsleitung) ist 1 möglich.

**F** Anschlussdaten der Klemmleiste und die maximale Vorsicherung beachten.

Betriebs- und Installationsanleitung: "4 Technische Daten"

Beim Verlegen der Versorgungsleitung den zulässigen Biegeradius einhalten.

Klemmen L1, N und PE verwenden.

ı

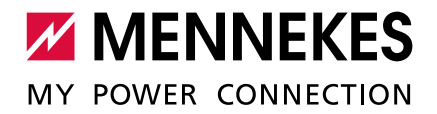

 $\mathbf i$ Beim einphasigen Betrieb muss die **rechte** der beiden Klemmen L1 verwendet werden. Î ["Abb. 10: Anschluss Spannungsversorgung \(einphasiger Betrieb\)"](#page-15-0)

**F** Prüfen, ob die einzelnen Adern richtig angeschlossen sind und die Schrauben fest angezogen sind.

### **Einstellungen in der Weboberfläche**

# **4. Weboberfläche**

Um das Gerät einphasig zu betreiben, ist es notwendig, zwei Parameter in der Master-Weboberfläche und in der Satellite-Weboberfläche umzustellen.

**In der Weboberfläche zu dem Menü "Operator" navigieren und folgende Einstellungen aus**wählen:

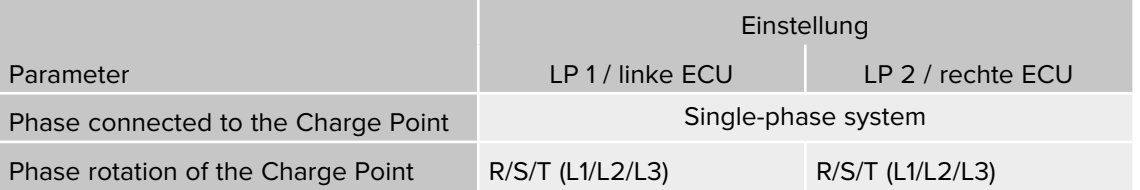

#### **Netzanschluss-Schema**

Das Netzanschluss-Schema sieht nach den Änderungen wie folgt aus:

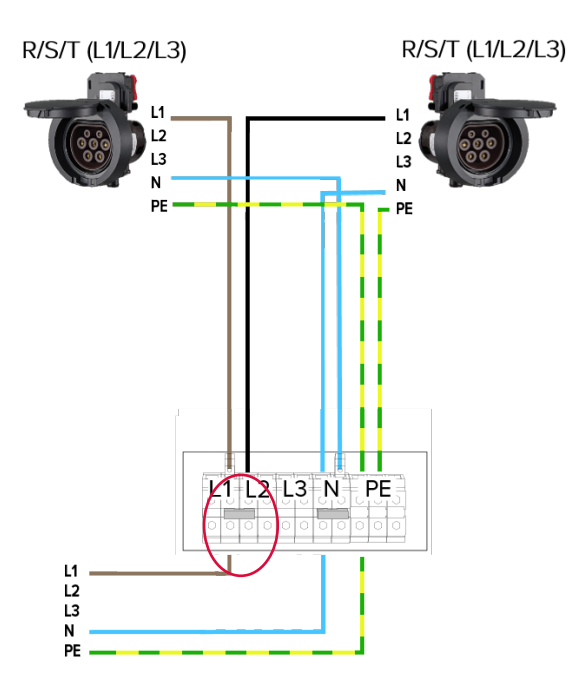

# <span id="page-17-1"></span><span id="page-17-0"></span>**4 Netzwerk einrichten**

Um mehrere Ladestationen miteinander zu vernetzen, müssen alle Ladestationen mit einem Netzwerkkabel an einem Switch (nicht im Lieferumfang enthalten) vernetzt werden. Die Verdrahtung erfolgt in Stern-Topologie. Die Ethernet-Kabel dürfen maximal 100 m lang sein.

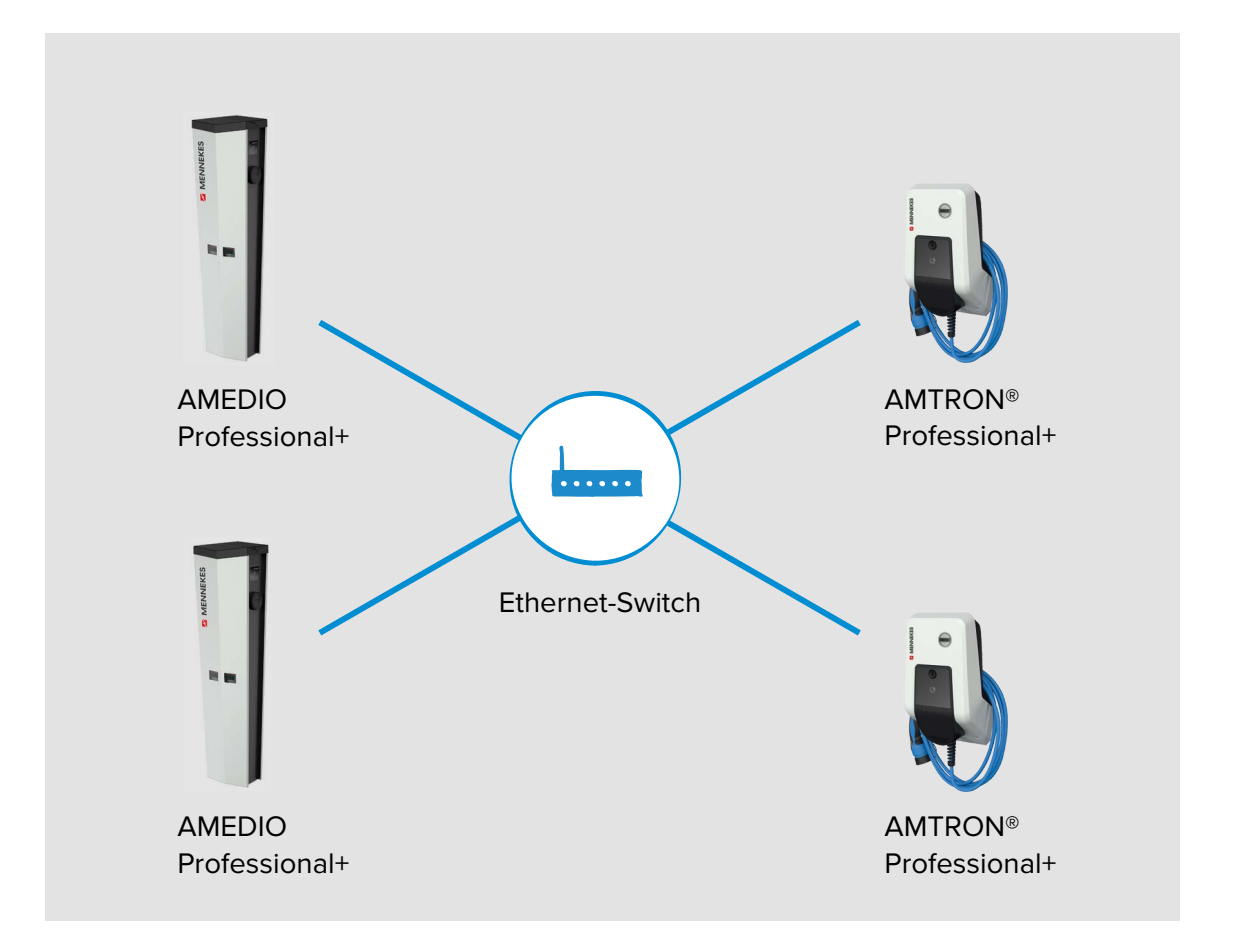

Die lokale Vernetzung kann für folgende Funktionen eingesetzt werden:

- Anbindung mehrerer Ladepunkte an ein Backend-System über eine SIM-Karte (Mobilfunk).
- Anbindung mehrerer Ladepunkte an ein Backend-System über das lokale Internet.
- Betrieb von lokalem und dynamischem Lastmanagement (DLM).

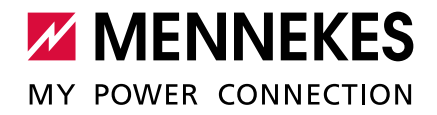

# <span id="page-18-0"></span>**4.1 Netzwerk mit dynamischen IP-Adressen (DHCP) einrichten**

Ab der ECU-Firmware 4.61 kann die Vergabe der IP-Adressen aller Ladepunkte im

- Netzwerk dynamisch erfolgen. Sollte eine ältere ECU-Firmware installiert sein, muss die Ť
	- Vergabe der IP-Adressen manuell (statisch) erfolgen.

→ ["4.2 Netzwerk mit statischen IP-Adressen einrichten"](#page-21-1)

#### **4.1.1 ECU als DHCP-Server**

Ť

- <span id="page-18-1"></span>Für eine Anbindung zum Backend-System über eine SIM-Karte (Mobilfunk), ist es notwendig, eine ECU als DHCP-Server zu verwenden.
	- → "5 Anbindung mehrerer Ladepunkte an ein Backend-System über eine SIM-Karte"

Sind die Ladepunkte über einen Switch miteinander verbunden, kann die Konfiguration der Ladepunkte für die Netzwerkkommunikation erfolgen. Die dynamische IP-Adressvergabe für die ECUs im Netzwerk erfolgt durch eine beliebige ECU im selben Netzwerk, welche als DHCP-Server konfiguriert ist. Eine ECU im Netzwerk muss also als DHCP-Server und alle anderen ECUs als DHCP-Client konfiguriert werden:

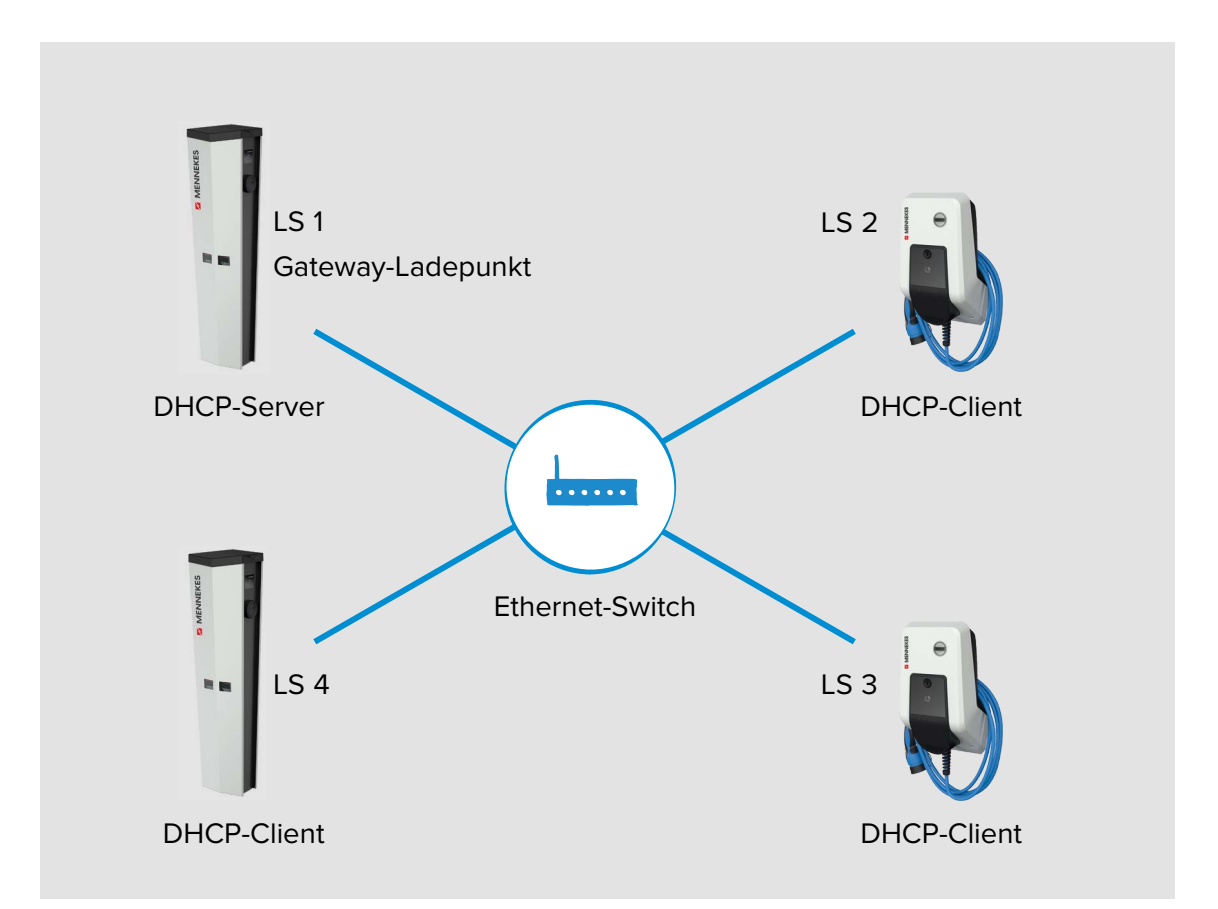

Die ECU, welche als DHCP-Server konfiguriert wird, muss dieselbe ECU sein, die im Folgenden auch für die Kommunikation mit dem Backend-System als Gateway konfiguriert wird.

→ "5 Anbindung mehrerer Ladepunkte an ein Backend-System über eine SIM-Karte"

### **Einstellungen in der Weboberfläche**

# f In der Weboberfläche zu dem Menü "Operator" navigieren.

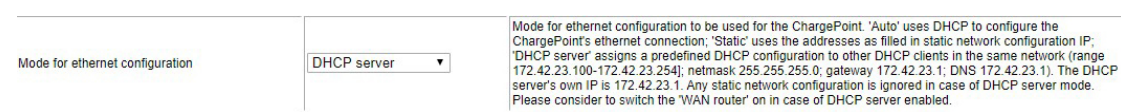

Abb. 11: Weboberfläche des DHCP-Servers zur Konfiguration von dynamischen IP-Adressen

f Folgenden Parameter in der Weboberfläche einstellen:

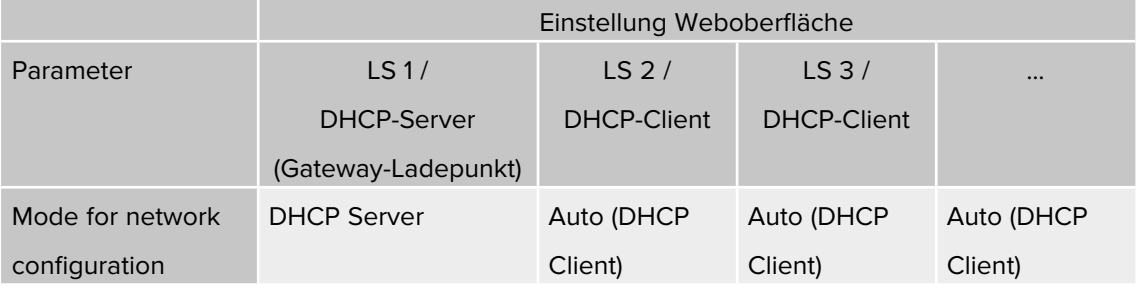

 $\mathbf{i}$  Ab der ECU-Firmware 4.61 heißt der Parameter "Mode for ethernet configuration". Voreinstellung: "Auto (DHCP Client)".

f Auf die Schaltfläche "Save & Restart" klicken.

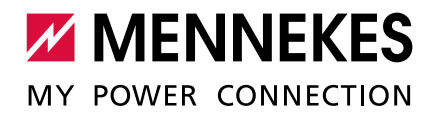

<span id="page-20-0"></span>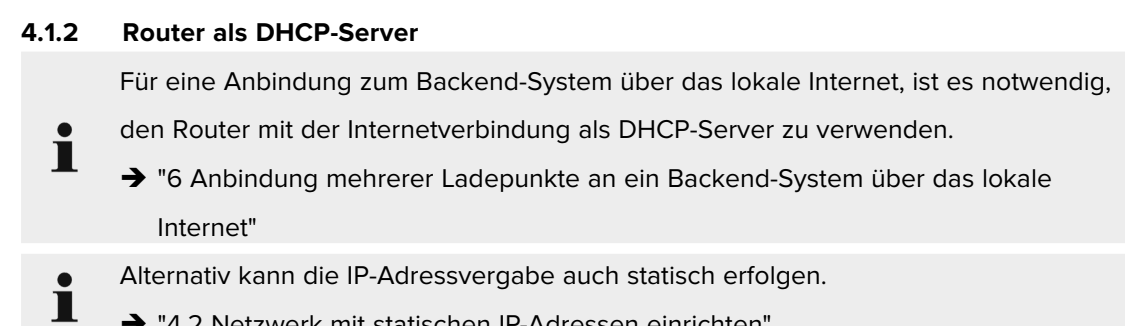

→ ["4.2 Netzwerk mit statischen IP-Adressen einrichten"](#page-21-1)

Sind die Ladepunkte über einen Router / Switch miteinander verbunden, kann die Konfiguration der Ladepunkte für die Netzwerkkommunikation erfolgen. Die dynamische IP-Adressvergabe für die ECUs im Netzwerk erfolgt durch einen Router im selben Netzwerk, welcher als DHCP-Server konfiguriert ist. Alle ECUs sind als DHCP-Client konfiguriert.

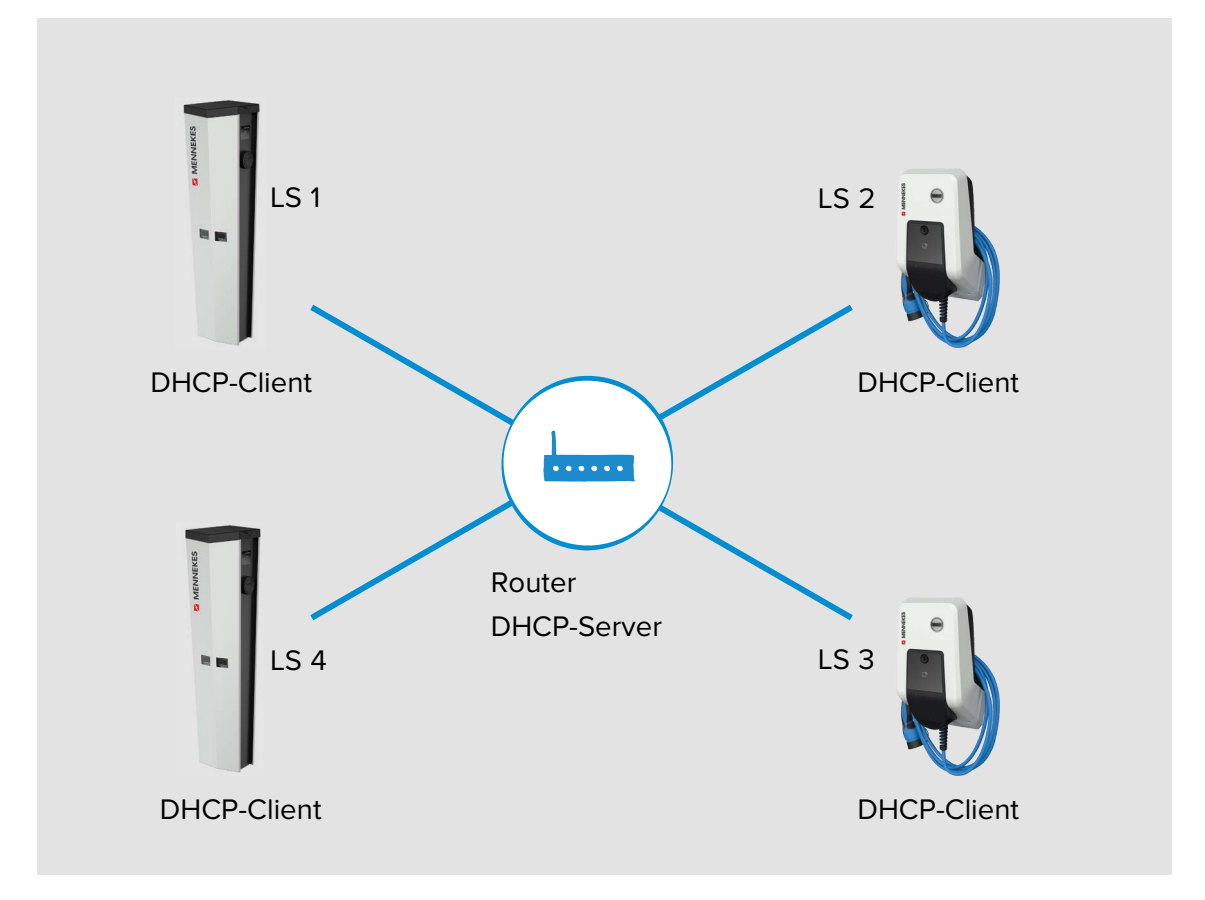

### <span id="page-21-0"></span>**Einstellungen in der Weboberfläche**

### f In der Weboberfläche zu dem Menü "Operator" navigieren.

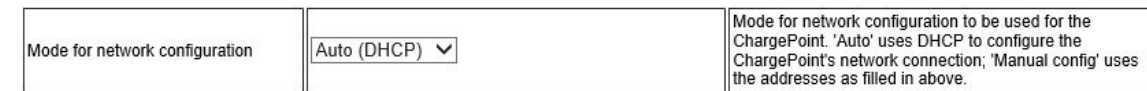

Abb. 12: Weboberfläche aller ECUs zur Konfiguration von dynamischen IP-Adressen

### f Folgenden Parameter in der Weboberfläche einstellen:

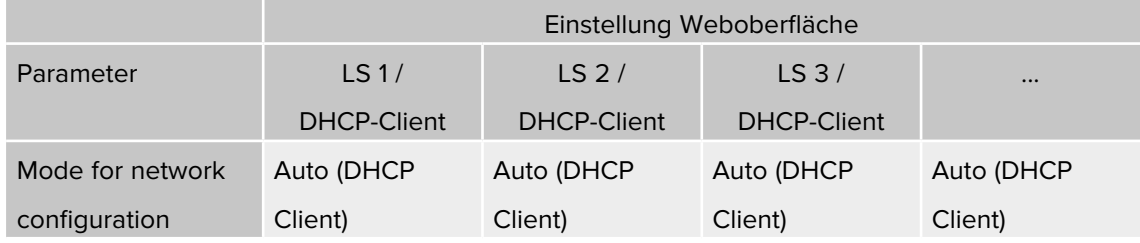

 Ab der ECU-Firmware 4.61 heißt der Parameter "Mode for ethernet configuration". **U** Voreinstellung: "Auto (DHCP Client)".

f Auf die Schaltfläche "Save & Restart" klicken.

 $\mathbf i$ 

# <span id="page-21-1"></span>**4.2 Netzwerk mit statischen IP-Adressen einrichten**

Alternativ zu den dynamisch vergebenen IP-Adressen können den ECUs auch statische IP-Adressen vergeben werden.

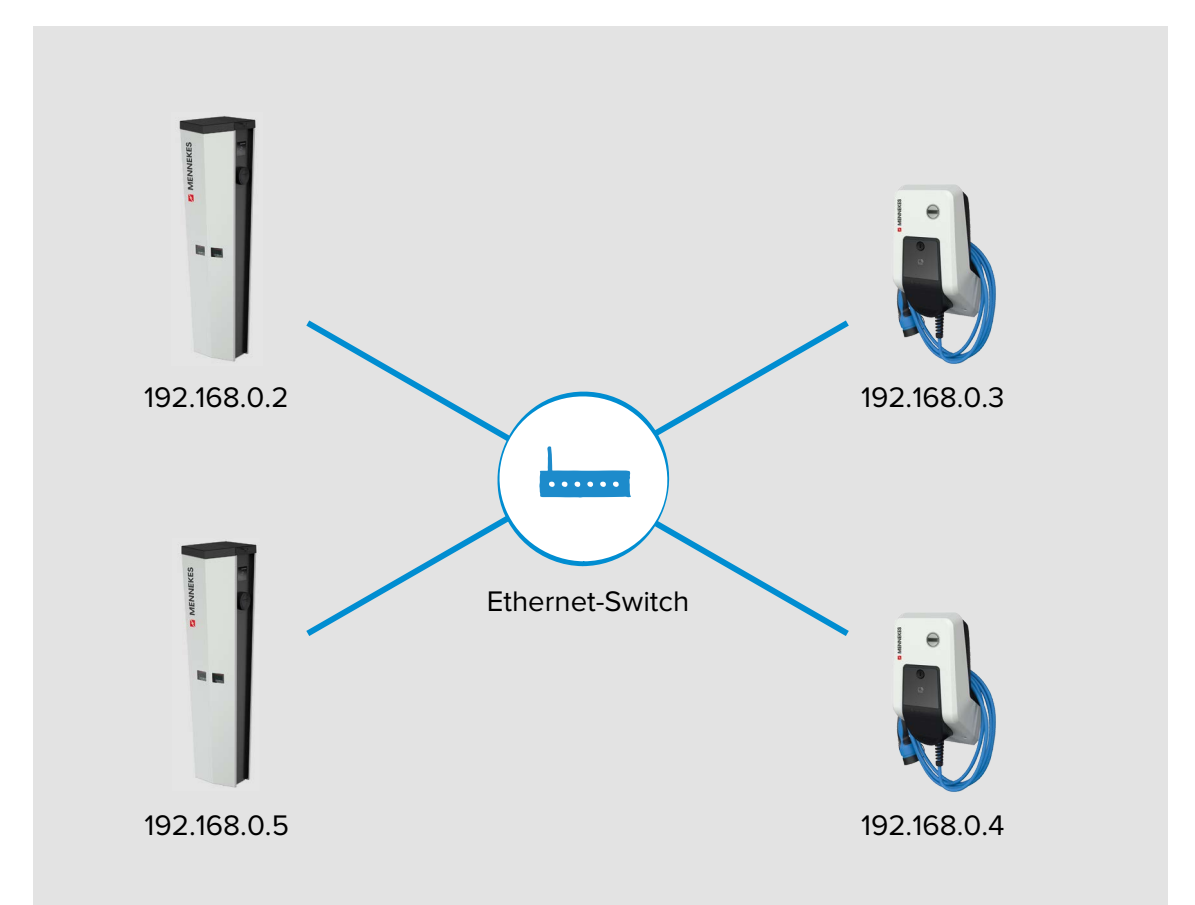

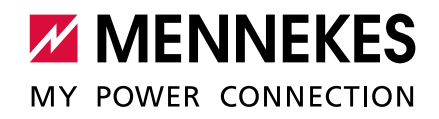

### **Einstellungen in der Weboberfläche**

### f In der Weboberfläche zu dem Menü "Operator" navigieren.

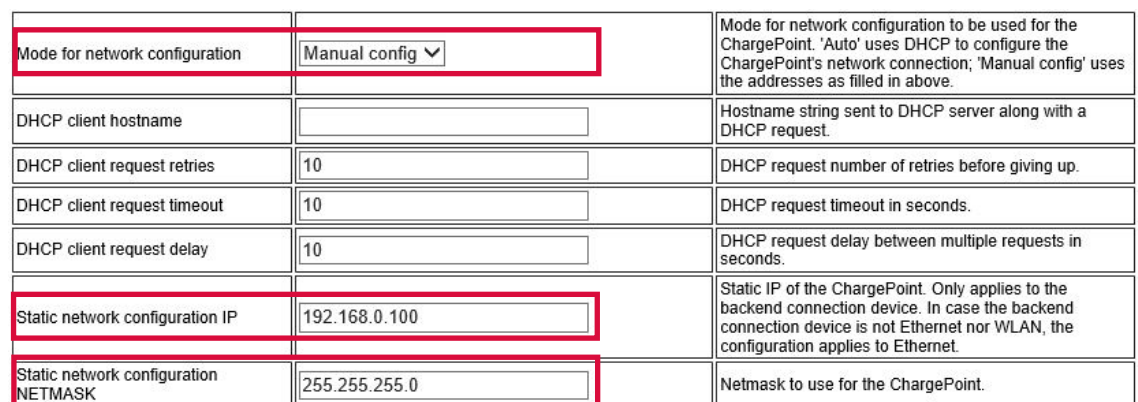

Abb. 13: Weboberfläche zur Konfiguration von statischen IP-Adressen

### f Folgende Parameter in der / den Weboberfläche(n) einstellen:

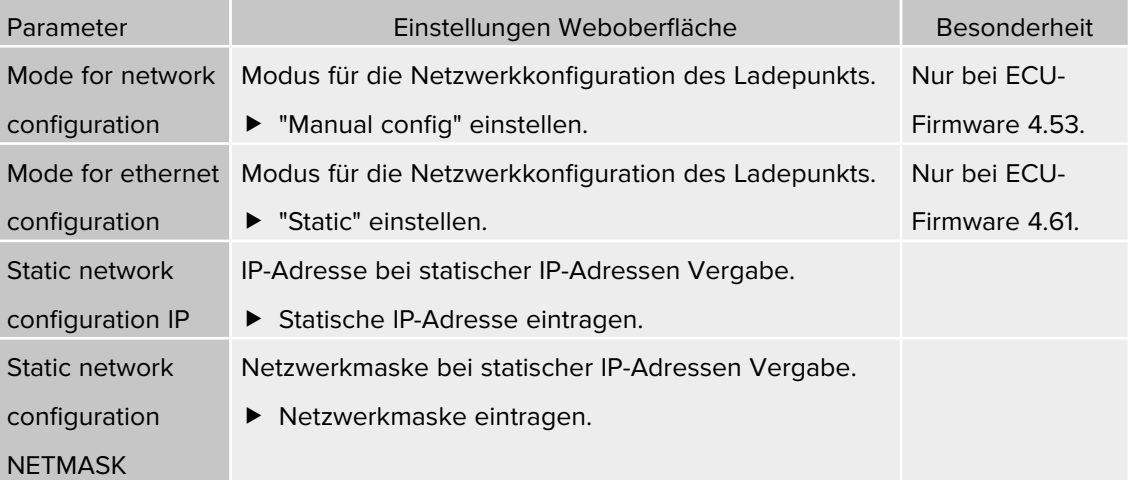

Die statische IP-Adresse ist in Abhängigkeit von dem Switch zu wählen. Voraussetzung:

- Die IP-Adressen der ECUs sollten durchnummeriert werden.
- Eine IP-Adresse darf innerhalb eines Netzwerks nicht zweimal vergeben werden.
- f Auf die Schaltfläche "Save & Restart" klicken.

### **Besonderheit der AMEDIO**

Die AMEDIO ist trotz zweier Ladepunkte immer nur mit einer IP-Adresse im Netzwerk sichtbar. Ermöglicht wird das, in dem die beiden Ladepunkte der AMEDIO Ladesäule auf unterschiedlichen Ports laufen. Der Master-Ladepunkt läuft dabei immer auf dem Port 81 und der Satellite-Ladepunkt auf dem Port 82.

Beispiel:

- Master-Ladepunkt: 192.168.0.70:81
- Satellite-Ladepunkt: 192.168.0.70:82

# <span id="page-23-0"></span>**5 Anbindung mehrerer Ladepunkte an ein Backend-System über eine SIM-Karte**

Sollen mehrere Ladepunkte über eine SIM-Karte an ein Backend-System angebunden werden, muss ein Ladepunkt im Netzwerk als Gateway konfiguriert werden. Der Gateway-Ladepunkt fungiert als Schnittstelle zwischen den lokal vernetzten Ladepunkten auf der einen Seite und dem Backend-System auf der anderen Seite.

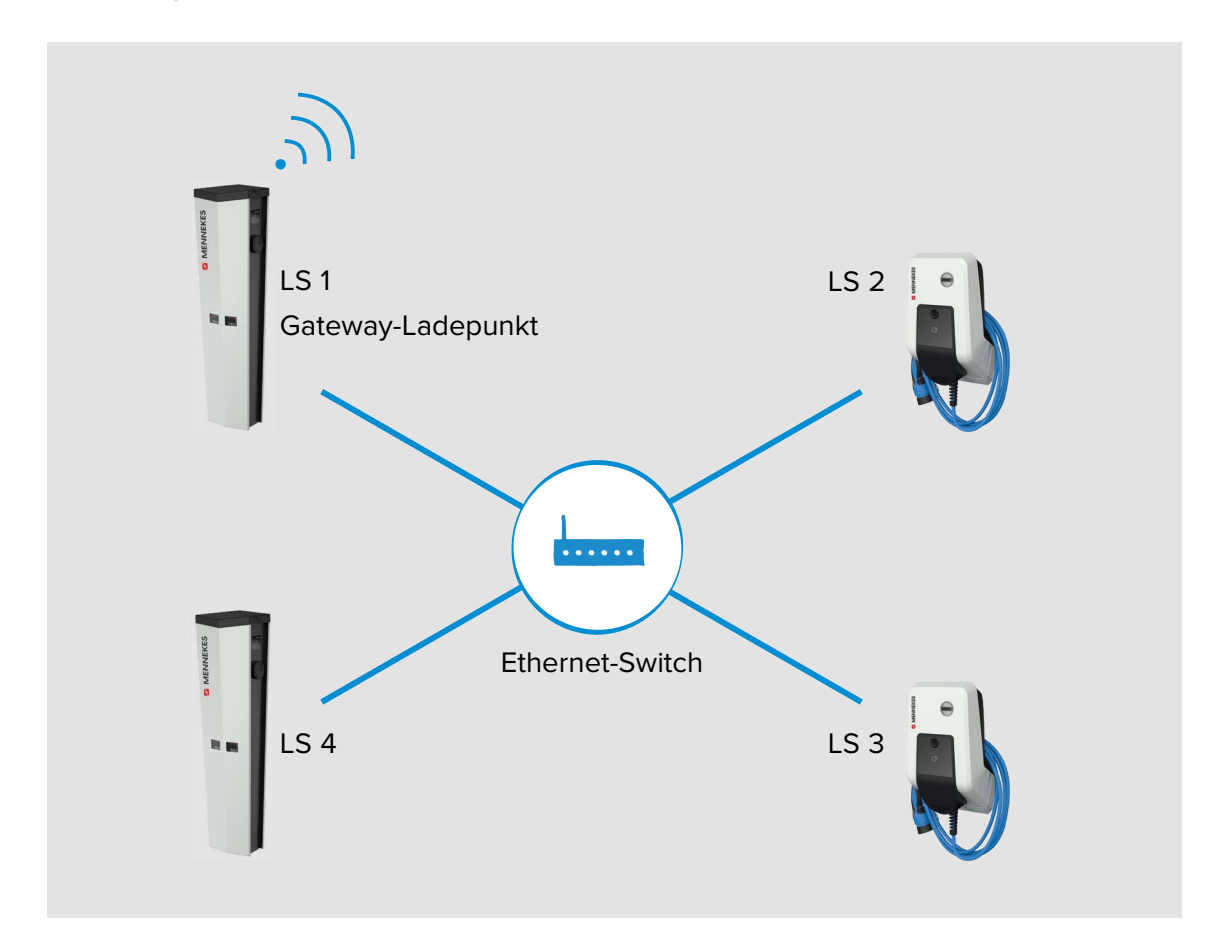

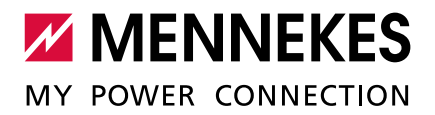

Voraussetzungen an das Netzwerk:

- Die IP-Adressvergabe erfolgt entweder statisch oder dynamisch. Bei der dynamischen IP-Adressvergabe muss eine ECU als DHCP-Server verwendet werden.
- → ["4.2 Netzwerk mit statischen IP-Adressen einrichten"](#page-21-1)
- $\rightarrow$  ["4.1.1 ECU als DHCP-Server"](#page-18-1)

Voraussetzungen an den Gateway-Ladepunkt:

- Jeder Ladepunkt, in dem ein Mobilfunkmodem integriert ist, kann als Gateway konfiguriert werden (Alle Gerätevarianten mit einem "+" in der Bezeichnung, haben ein Mobilfunkmodem integriert).
- Der Gateway-Ladepunkt muss über eine Micro-SIM-Karte zur Mobilfunkanbindung verfügen.

### **Besonderheit der AMEDIO**

■ Für AMEDIO gilt: Ein Master-Ladepunkt muss als Gateway konfiguriert werden, da nur im Master-Ladepunkt ein Mobilfunkmodem integriert ist.

Weitere Voraussetzungen:

- Die Ladestationen befinden sich im gleichen Netzwerk.
- $\rightarrow$  ["4 Netzwerk einrichten"](#page-17-1)

Für die ECU-Firmware 4.53 gilt:

- In dem Netzwerk darf sich nur ein Gateway-Ladepunkt befinden.
- Für die Gateway-Funktionalität muss die Kommunikation zum Backend-System über OCPP-J 1.6 erfolgen.
- Die maximale Anzahl der Ladepunkte, die über Mobilfunk an ein Backend-System angebunden werden, muss in Abhängigkeit von der Netzqualität am Standort und dem verfügbaren Datenvolumen gewählt werden. MENNEKES empfiehlt maximal 50 Ladepunkte über eine SIM-Karte an ein Backend-System anzubinden.

**Besonderheit bei ECU-Firmware 4.53**

- Die Anbindung an ein Backend-System mehrere Ladepunkte über ein Gateway kann nur bei einer statischen IP-Adressvergabe erfolgen.
- → ["4.2 Netzwerk mit statischen IP-Adressen einrichten"](#page-21-1)

# <span id="page-25-0"></span>**5.1 Gateway-Ladepunkt definieren**

Der Gateway-Ladepunkte wird definiert, in dem der Ladepunkt mit der integrierten SIM-Karte ("Connection type" = "GSM") die Einstellung "On" beim Parameter "WAN router" bekommt. **F** In der Weboberfläche des Gateway-Ladepunkts zu dem Menü "Operator" navigieren.

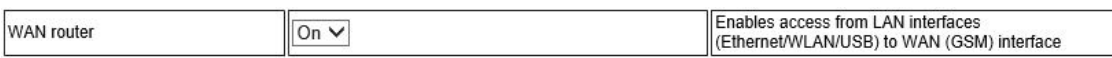

Abb. 14: Weboberfläche zur Konfiguration des Gateway-Ladepunkts

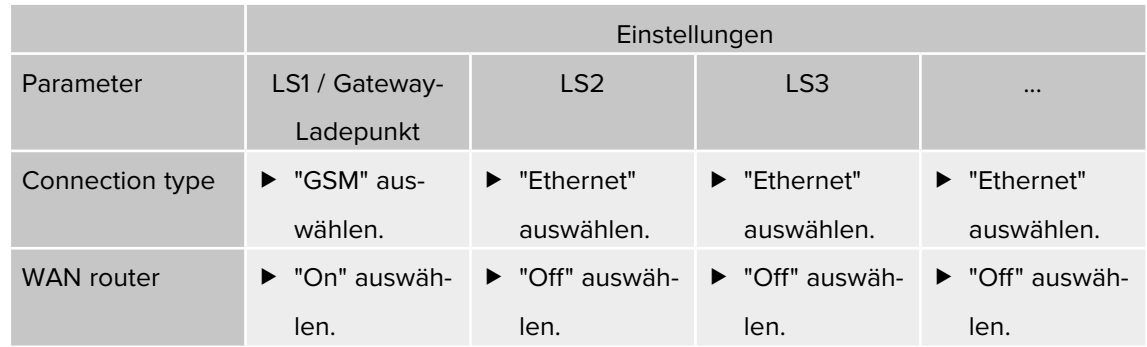

# f Folgenden Parameter in den Weboberflächen einstellen:

f Auf die Schaltfläche "Save & Restart" klicken.

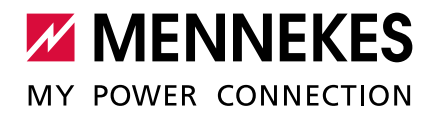

# <span id="page-26-0"></span>**5.2 OCPP Kommunikationsprotokoll auswählen**

f In der Weboberfläche zu dem Menü "Settings" navigieren.

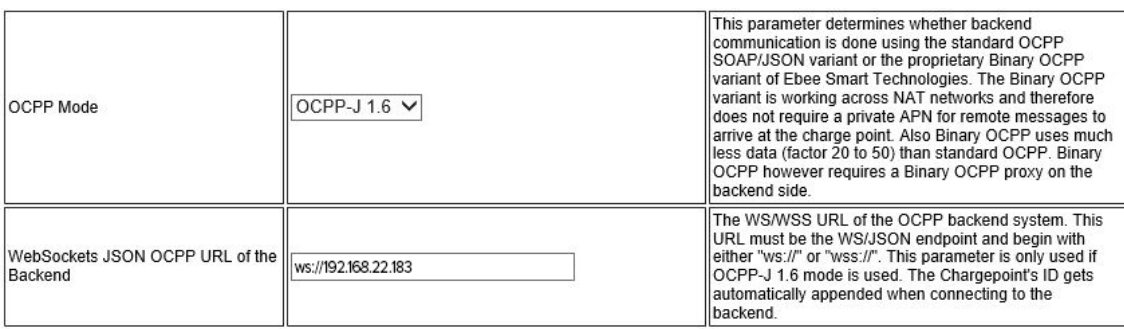

Abb. 15: Weboberfläche des Gateway-Ladepunkts zur Konfiguration des OCPP Kommunikationsprotokolls

### f Folgende Parameter in den Weboberflächen einstellen:

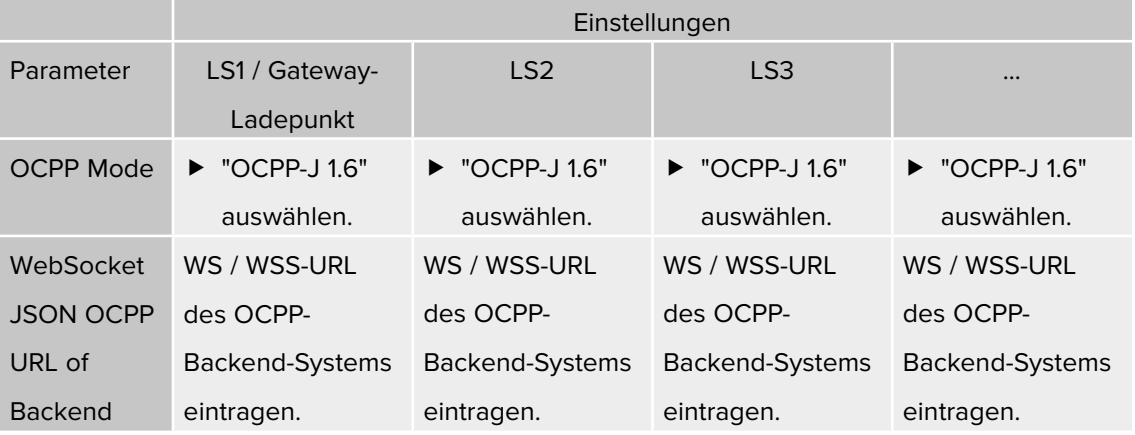

f Auf die Schaltfläche "Save & Restart" klicken.

# <span id="page-27-0"></span>**5.3 Zusätzliche Einstellungen bei lokaler Vernetzung mit statisch vergebenen IP-Adressen**

Die folgenden Konfigurationen müssen nur durchgeführt werden, wenn die IP-Adressen manuell (statisch) vergeben wurden.

→ ["4.2 Netzwerk mit statischen IP-Adressen einrichten"](#page-21-1)

Wurden die IP-Adressen von allen Ladepunkte im Netzwerk manuell (statisch) vergeben, muss, neben der manuell eingetragenen IP-Adresse des Ladepunkts, zusätzlich die IP-Adresse des Gateway-Ladepunkts in jedem Ladepunkt (außer im Gateway-Ladepunkt selbst) mit angegeben werden.

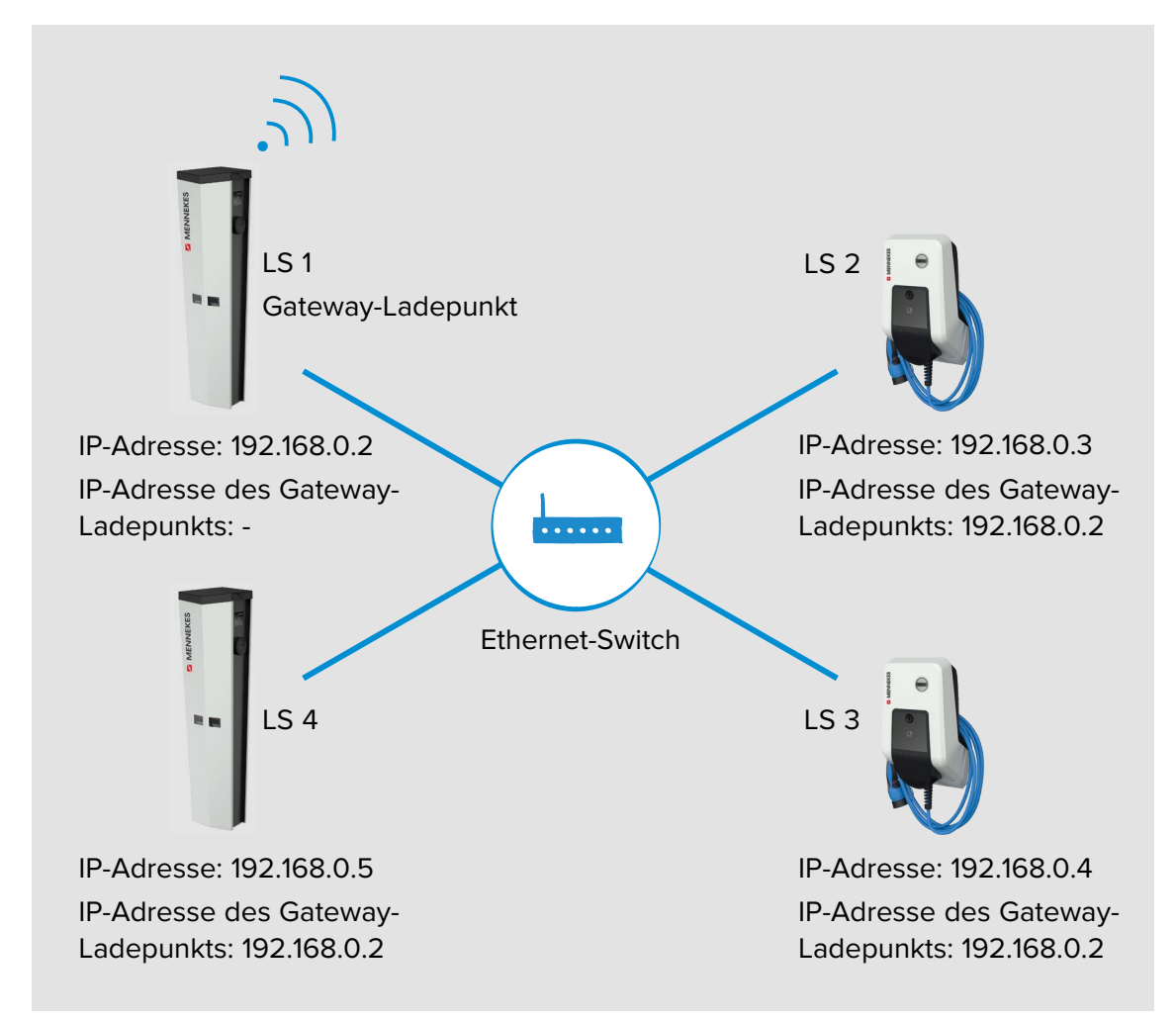

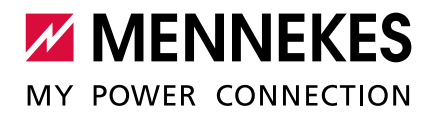

### **Einstellungen in der Weboberfläche**

# **F** In der Weboberfläche des Gateway-Ladepunkts zu dem Menü "Operator" navigieren.

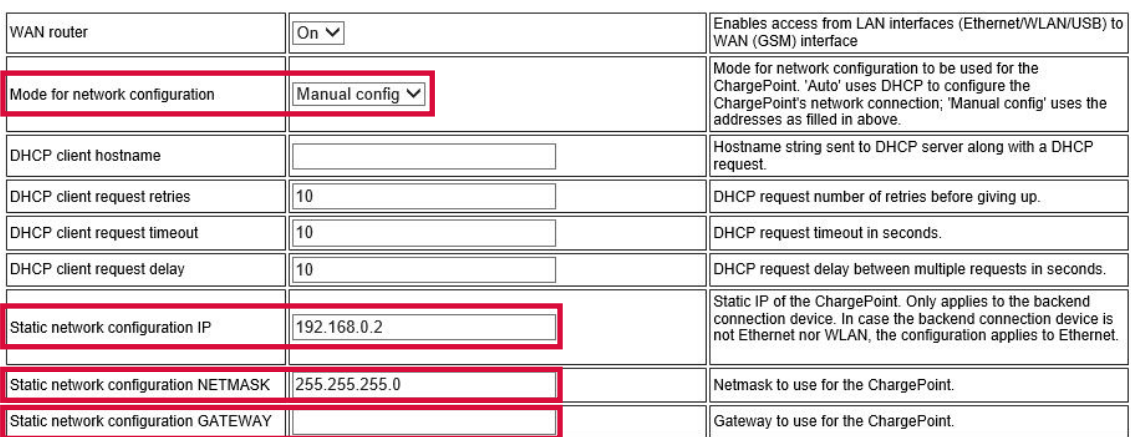

Abb. 16: Weboberfläche des Gateway-Ladepunkts zur Konfiguration von statischen IP-Adressen

Der Parameter "Static network configuration GATEWAY" muss beim Gateway-Ladepunkt leer bleiben.

**In den Weboberflächen der vernetzten Ladepunkte zu dem Menü "Operator" navigieren.** 

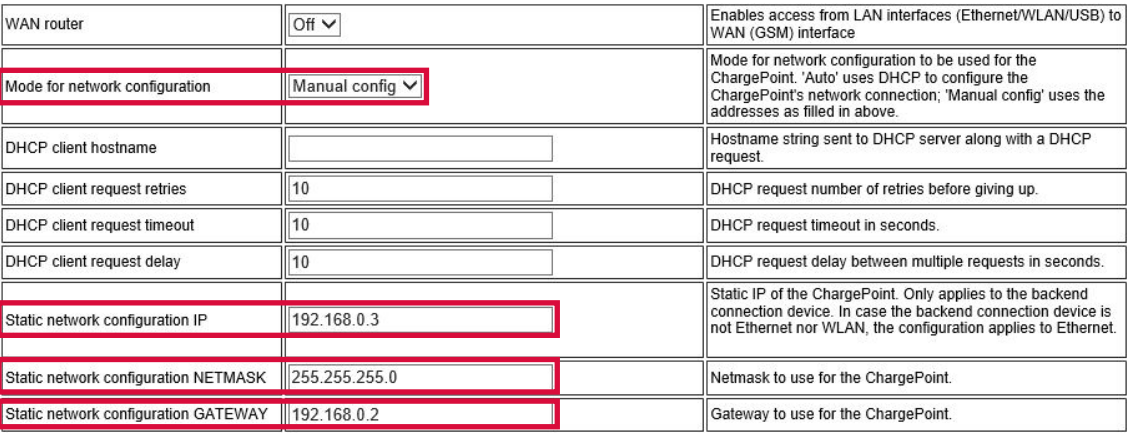

Abb. 17: Weboberfläche der vernetzten Ladepunkte zur Konfiguration von statischen IP-Adressen

Im Parameter "Static network configuration GATEWAY" muss für jeden vernetzten Ladepunkt die IP-Adresse des Gateway-Ladepunkts (Parameter "Static network configuration IP") eingetragen werden.

# Beispiel:

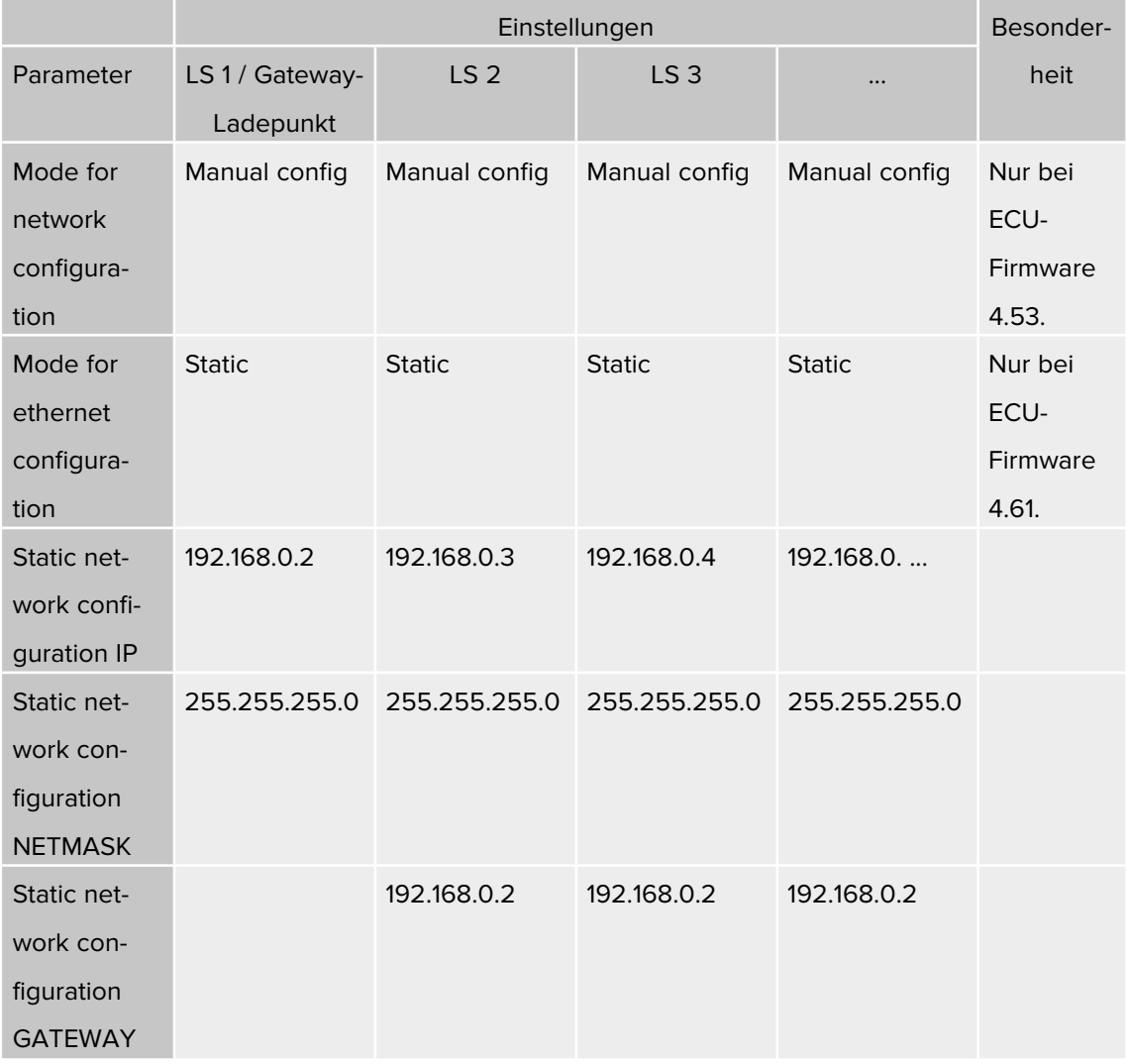

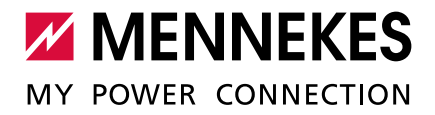

# <span id="page-30-0"></span>**6 Anbindung mehrerer Ladepunkte an ein Backend-System über das lokale Internet**

Voraussetzungen an das Netzwerk:

- Die IP-Adressvergabe erfolgt entweder statisch oder dynamisch. Bei der dynamischen IP-Adressvergabe muss eine ECU als DHCP-Server verwendet werden.
- → ["4.2 Netzwerk mit statischen IP-Adressen einrichten"](#page-21-1)
- $\rightarrow$  "4.1.1 FCU als DHCP-Server"
- Das Netzwerk verfügt über eine Anbindung zum Internet.

### EINSTELLUNGEN IN > > In der Weboberfläche der vernetzten Ladepunkte zu dem Menü "Settings" navigieren. **der Weboberfläche**

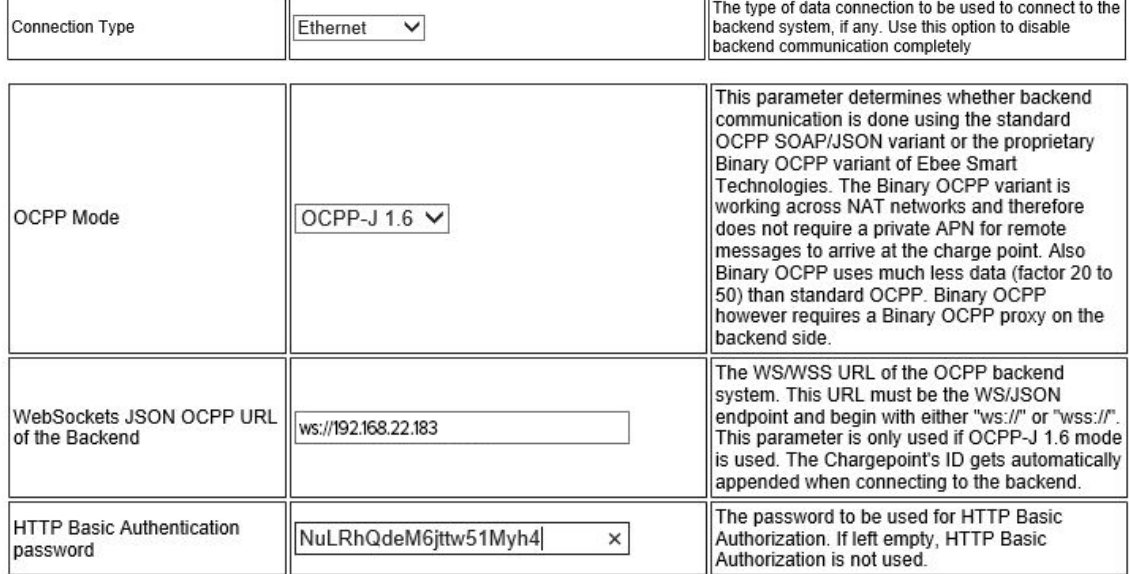

Abb. 18: Weboberfläche zur Konfiguration von einer Anbindung zum Backend-System über lokales Internet

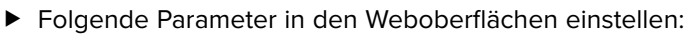

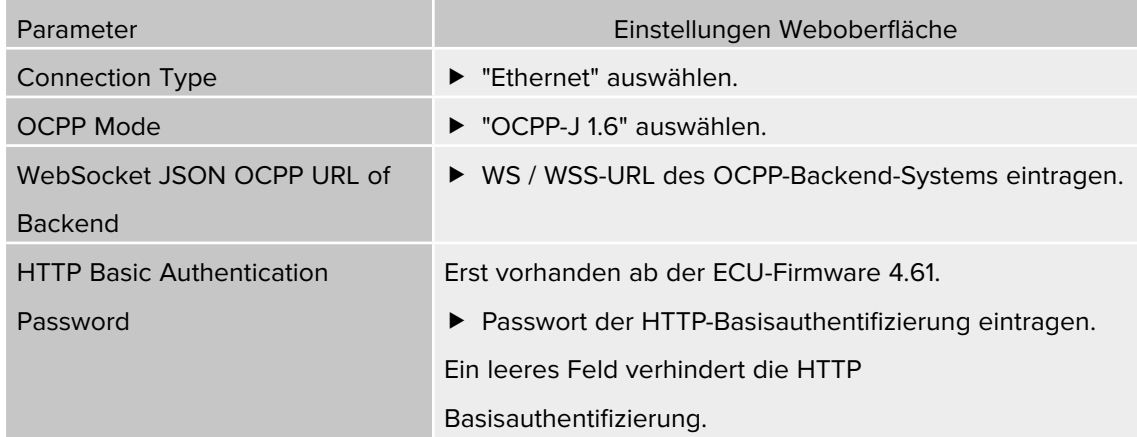

 $\mathbf i$ Informationen zum OCPP und das Passwort der HTTP-Basisauthentifizierung werden von Ihrem Backend-System-Betreiber bereitgestellt.

f Auf die Schaltfläche "Save & Restart" klicken.

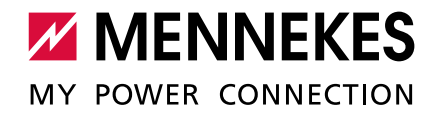

# <span id="page-32-0"></span>**7 Betrieb von lokalem und dynamischem Lastmanagement (DLM)**

Beim Lastmanagement geht es in erster Linie darum, dass möglichst viel Fahrzeuge gleichzeitig laden können, ohne dabei die Energieversorgung zu überlasten. Die zur Verfügung stehende Energie soll optimal auf die angeschlossenen Fahrzeuge verteilt werden. Die Fahrzeuge sollen dabei mit dem jeweils höchst möglichen Ladestrom geladen werden.

Es gibt zwei Grundlagen zur der Versorgung der gesamten Ladeinfrastruktur am Standort:

- Der Wert der maximalen Stromobergrenze ist statisch und entspricht z. B. dem Wert vom Hausanschluss bzw. der Vorsicherung der Ladeinfrastruktur.
- Der Wert der maximalen Stromobergrenze ist dynamisch und wird z. B. in Abhängigkeit von anderen Verbrauchern am Standort geregelt.

Aus einem solchen Lastmanagement ergeben sich die folgenden Vorteile:

- Kostenreduzierung / Kostenvermeidung
	- Spitzenlastvermeidung
	- reduzierter Ausbau des Netzanschlusses
	- **Energiebezug in Zeiträumen günstiger Tarife**
	- optimale Nutzung erneuerbarer Energie
- **Flexibilität und Komfort** 
	- Verfügbarkeit der Ladepunkte erhöhen
	- intelligente und dynamische Regelungen für möglichst schnelles und kostenoptimiertes Laden

Im Folgenden werden die unterschiedlichen Möglichkeiten (Use Cases) des Lastmanagements und die hierfür notwendige Konfiguration beschrieben.

Voraussetzung:

- Die Ladestationen befinden sich in einem Netzwerk.
- $\rightarrow$  ["4 Netzwerk einrichten"](#page-17-1)

#### **Allgemein**

Beim Lastmanagement übernimmt immer einer der Ladepunkte im Verbund die Koordinierungsfunktion. Dieser Ladepunkt, welcher auch als DLM-Master bezeichnet wird, verteilt die maximal zur Verfügung stehende Energie entsprechend an die restlichen Ladepunkte im Verbund. Jeder Ladepunkt im Verbund kann (unabhängig davon, ob dieser bereits als Gateway-Ladepunkt konfiguriert ist) in der Weboberfläche als DLM-Master konfiguriert werden. Alle anderen Ladepunkte müssen als DLM-Satellites konfiguriert werden.

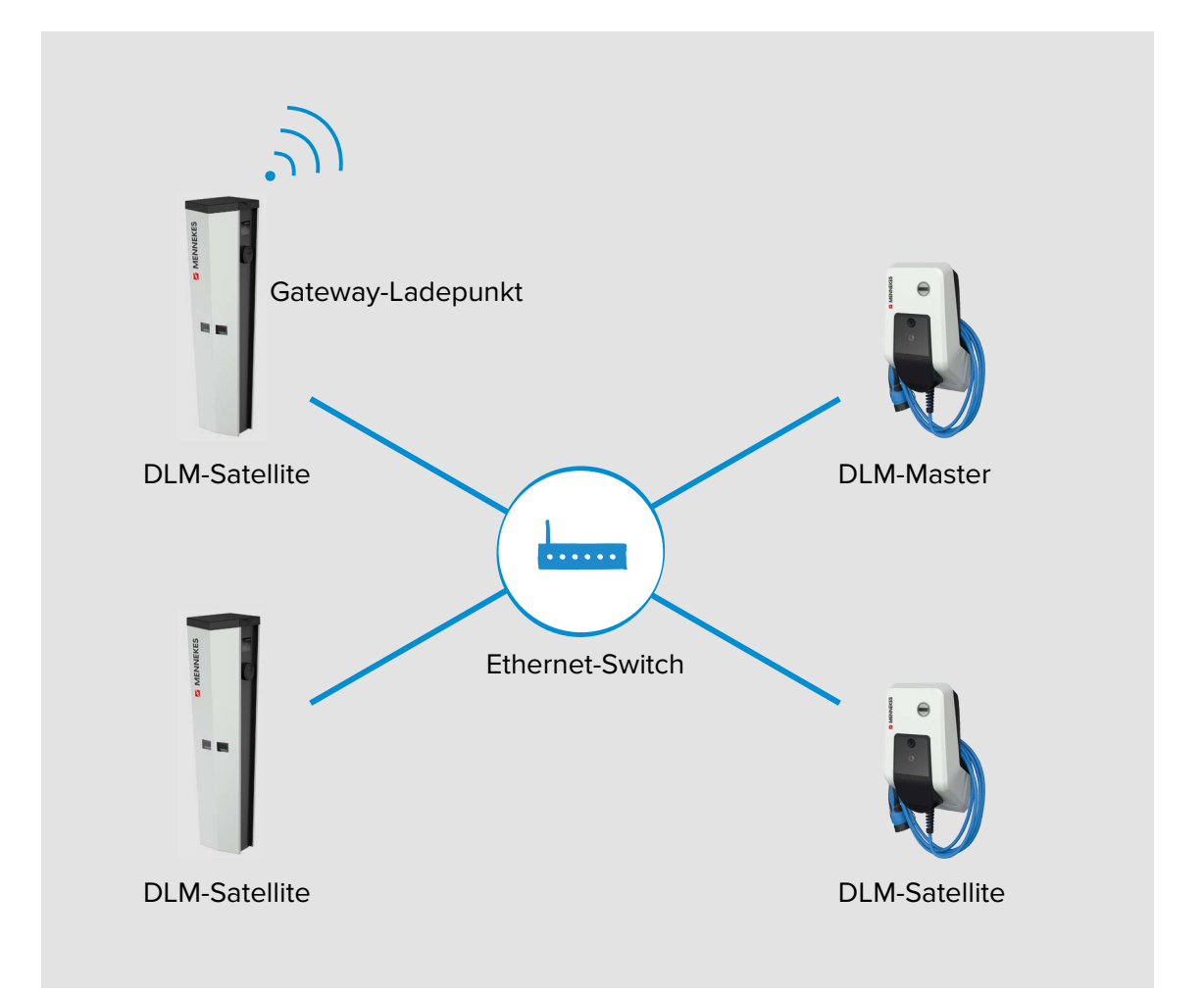

Funktionsweise:

- Das Lastmanagement verteilt den max. verfügbaren Netzanschlussstrom auf die angeschlossenen Fahrzeuge.
- Das Lastmanagement reagiert abhängig aller internen phasengenauen Messungen.
- Es werden alle aktuellen Ladeströme in "Echtzeit" berücksichtigt.
- Das Lastmanagement regelt die angeschlossenen Fahrzeuge im gesamten Ladepunktverbund gleichberechtigt. Die Regelung erfolgt in 1 A - Schritten.
- Reduziert sich der Ladestrom fahrzeugseitig am Ende des Ladevorgangs oder zum Pausieren der Ladung, so wird die frei werdende Stromreserve auf die weiterhin angeschlossenen Fahrzeuge verteilt.

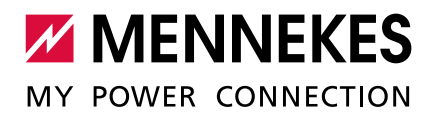

 Ist ein externer Zähler an den DLM-Master angebunden, hängt der max. verfügbare Netzanschlussstrom vom restlichen Stromverbrauch des Standortes ab und wird je nach Auslastung automatisch reduziert oder erhöht. Bei Anbindung eines externen Zählers, können also weitere Stromverbraucher (außerhalb der Ladeinfrastruktur) mit berücksichtigt werden.

# **Vernetzte Ladestationen einsehen**

Sobald ein DLM-Master in der Weboberfläche definiert wurde, erscheint das neue Menü "> DLM".

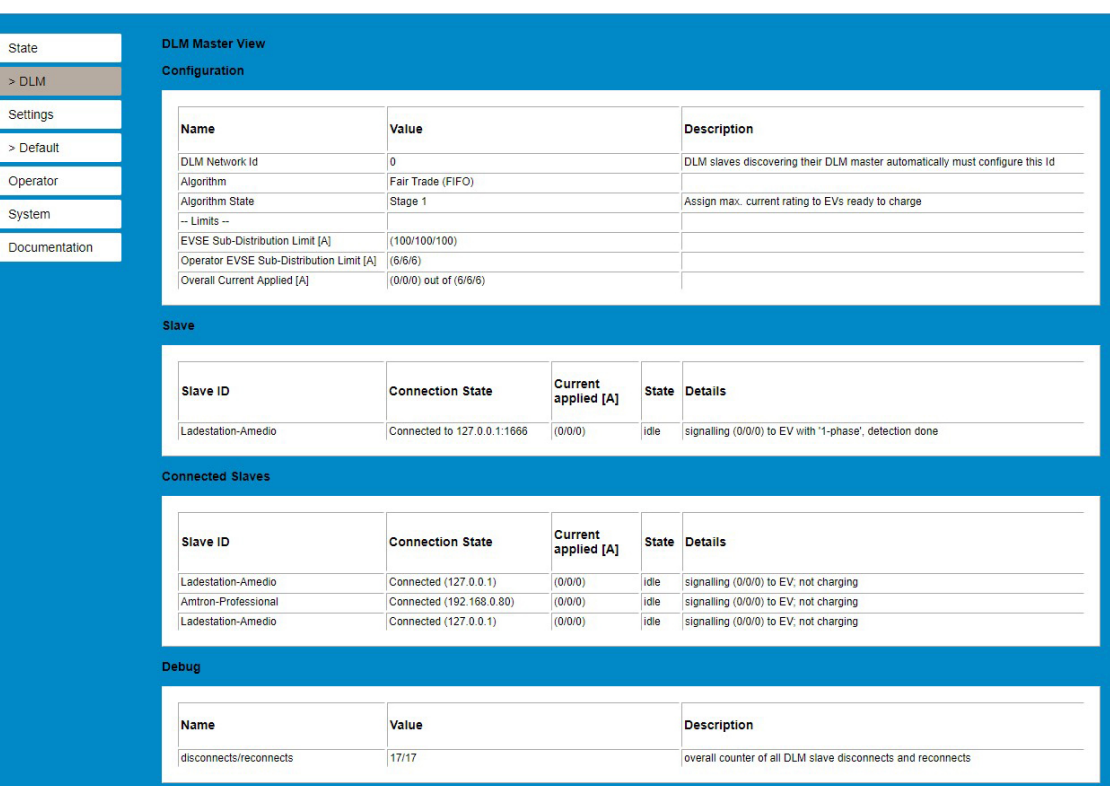

<span id="page-34-0"></span>Abb. 19: Weboberfläche Menü > DLM

Hier können keine Einstellungen vorgenommen werden. Es werden Informationen zur Netzwerkverbindung der jeweiligen Ladestation gegeben. In der Weboberfläche des DLM-Masters (Siehe [Abb. 19\)](#page-34-0) werden zusätzlich noch Informationen zu den Netzwerkeinstellungen und den Status der vernetzten Ladestationen gegeben.

Der DLM-Master berücksichtigt jede ECU im Netzwerk beim Lastmanagement einzeln. Ť Die Energie wird also immer auf die Anzahl der ECUs im Netzwerk verteilt und nicht auf die Anzahl der Ladestationen.

# <span id="page-35-0"></span>**7.1 Use case 1: Parkplatz mit zwei Ladepunkten**

Im Auslieferungszustand ist das Lastmanagement nicht konfiguriert, daher muss der Use case 1 an dieser Stelle berücksichtigt werden.

### Einsatzbereich:

Aus Kostengründen kann es bei der Installation sinnvoll sein, die Versorgungsleitung nicht auf die volle Kapazität der Ladestation (z. B. bei AMEDIO von 64 A (2 x 22 kW)) auszulegen, sondern diese z. B. auf 32 A zu begrenzen. Das Lastmanagement ermöglicht, dass ein angeschlossenes Fahrzeug mit 32 A laden kann. Sobald ein weiteres Fahrzeug eingesteckt wird, wird die Ladeleistung auf 16 A pro Ladepunkt begrenzt. Dadurch löst die Sicherung F3 nicht aus.

### Ziel für das Lastmanagement:

Die Höhe des Ladestroms beider Ladepunkte in Summe darf den Nennstrom der Sicherung F3 nicht übersteigen, damit die Stromversorgung und die Betriebssicherheit der Ladestation immer gegeben sind.

**Anschluss**

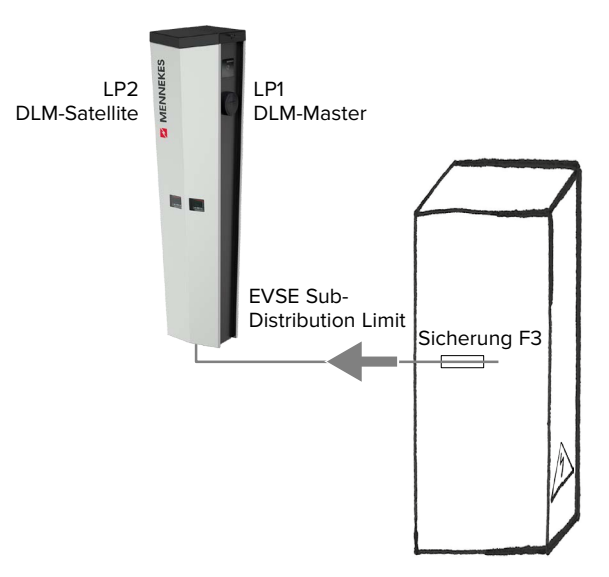

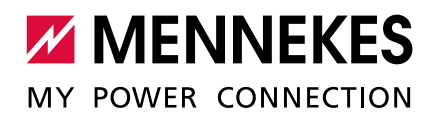

# f In der Weboberfläche zu dem Menü "Operator" navigieren.

**Einstellungen in der Weboberfläche**

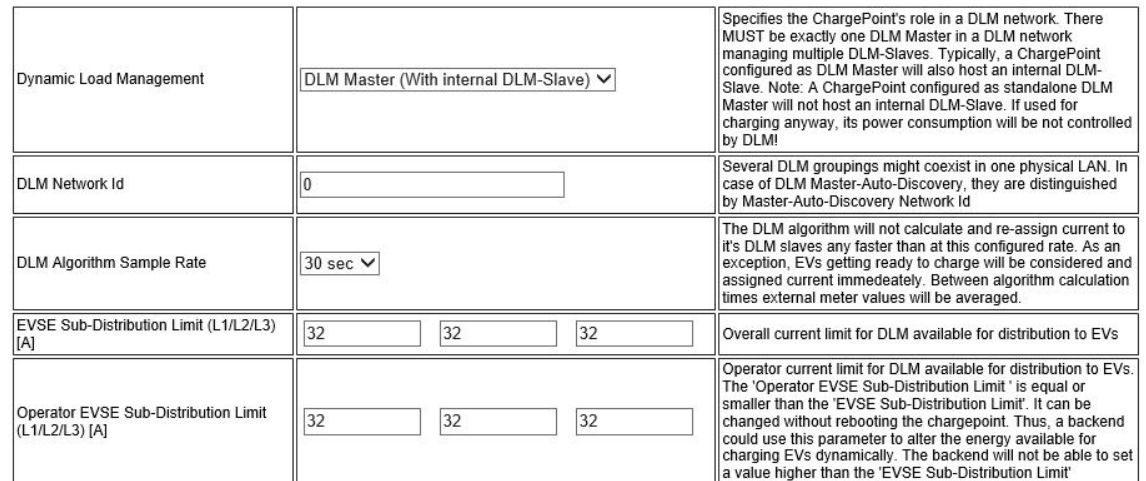

Abb. 20: Weboberfläche des DLM-Masters zur Konfiguration von Lastmanagement

Der maximale Anschlussstrom der Ladestation muss in der Weboberfläche des DLM-Masters unter den Parametern "EVSE Sub-Distribution Limit" und "Operator EVSE Sub-Distribution Limit" für alle drei Phasen mit 32 A konfiguriert werden.

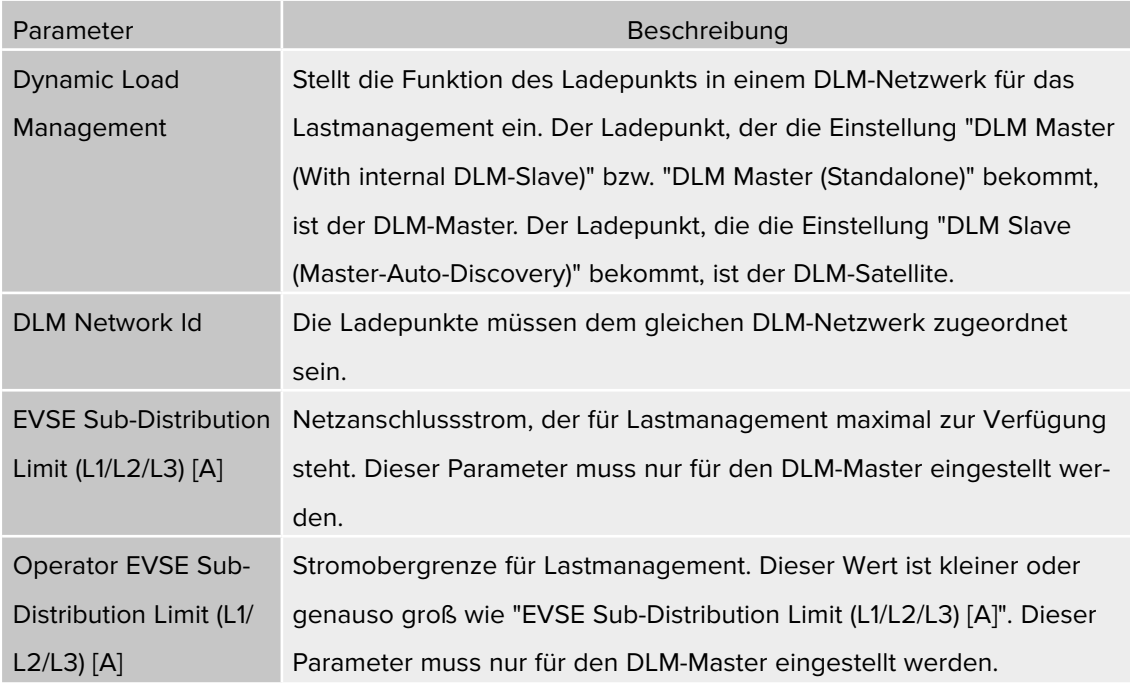

f Folgende Parameter in der Weboberfläche von jedem Ladepunkt einstellen:

- f Auf die Schaltfläche "Save & Restart" klicken.
- 9 Das Lastmanagement sorgt nun dafür, dass die Außenleiterströme in der Versorgungsleitung auf den jeweiligen Stromwert begrenzt sind.

### <span id="page-37-0"></span>Beispiel:

![](_page_37_Picture_118.jpeg)

# **7.2 Use case 2: Parkplatz mit mehreren Ladepunkten**

Einsatzbereich:

Aus Kostengründen kann es bei der Installation sinnvoll sein, die Versorgungsleitung nicht auf die volle Kapazität des Ladepunktverbunds (alle Ladestationen an einer Versorgungsleitung) auszulegen, sondern diese zu begrenzen. Alle angeschlossenen Fahzeuge laden solange mit voller Ladeleistung, bis der maximale Strom für die Versorgungsleitung erreicht ist. Steckt sich ein weiteres Fahrzeug in einen Ladepunkt ein, verteilt das Lastmanagement die Ladeströme entsprechend intelligent an alle Fahrzeuge.

### Ziel für das Lastmanagement:

Die Höhe des Ladestroms sämtlicher Ladepunkte in Summe darf den Nennstrom der Sicherung F3 nicht übersteigen, damit die Stromversorgung und die Betriebssicherheit der AMEDIOs immer gegeben ist.

![](_page_38_Picture_0.jpeg)

#### **Anschluss**

![](_page_38_Figure_2.jpeg)

### **Einstellungen in der Weboberfläche**

#### Specifies the ChargePoint's role in a DLM network. There Specifies the Granger ont is to the in a DLM network.<br>MUST be exactly one DLM Master in a DLM network<br>managing multiple DLM-Slaves. Typically, a ChargePoint<br>configured as DLM Master will also host an internal DLM-DLM Master (With internal DLM-Slave) V Dynamic Load Management Slave. Note: A ChargePoint configured as standalone DLM<br>Master will not host an internal DLM-Slave. If used for charging anyway, its power consumption will be not controlled by DLM! Several DLM groupings might coexist in one physical LAN. In<br>case of DLM Master-Auto-Discovery, they are distinguished<br>by Master Auto-Discovery Maturet Ltd. DI M Network Id  $\overline{0}$ by Master-Auto-Discovery Network Id The DLM algorithm will not calculate and re-assign current to The DLM slaves any faster than at this configured rate. As an it's DLM slaves any faster than at this configured rate. As an exception, EVs getting ready to charge will be considered and assigned current immedeately. Betwe DLM Algorithm Sample Rate 30 sec  $\vee$ times external meter values will be averaged. EVSE Sub-Distribution Limit (L1/L2/L3)  $\boxed{100}$ 100 100 Overall current limit for DI M available for distribution to FVs  $[A]$ Operator current limit for DLM available for distribution to EVs. The 'Operator EVSE Sub-Distribution Limit' is equal or<br>smaller than the 'EVSE Sub-Distribution Limit' it can be<br>changed without rebooting the chargepoint. Thus, a backend Operator EVSE Sub-Distribution Limit<br>(L1/L2/L3) [A] 100 100 100 could use this parameter to alter the energy available for<br>charging EVs dynamically. The backend will not be able to set<br>a value higher than the 'EVSE Sub-Distribution Limit'

Abb. 21: Weboberfläche des DLM-Masters zur Konfiguration von Lastmanagement

f In der Weboberfläche zu dem Menü "Operator" navigieren.

![](_page_39_Picture_169.jpeg)

![](_page_39_Picture_170.jpeg)

- f Auf die Schaltfläche "Save & Restart" klicken.
- $\checkmark$  Das Lastmanagement sorgt nun dafür, dass die Außenleiterströme in der Versorgungsleitung auf den jeweiligen Stromwert begrenzt sind.

![](_page_39_Picture_171.jpeg)

# Beispiel:

![](_page_40_Picture_0.jpeg)

# <span id="page-40-0"></span>**7.3 Use case 3: Parkplatz mit mehreren Ladestationen und gemeinsamen Netzanschluss**

Einsatzbereiche:

- Aus Kostengründen kann es bei der Installation sinnvoll sein, die Versorgungsleitung nicht auf die volle Kapazität aller Ladestationen an jeweils einer Versorgungsleitung auszulegen, sondern diese zu begrenzen. Alle angeschlossenen Fahzeuge laden solange mit voller Ladeleistung, bis der maximale Strom für die Versorgungsleitung erreicht ist. Steckt sich ein weiteres Fahrzeug in einen Ladepunkt ein, verteilt das Lastmanagement die Ladeströme entsprechend intelligent an alle Fahrzeuge.
- Die Ladepunkte können an verschiedenen Versorgungsleitungen angeschlossen werden und sich trotzdem im selben Netzwerk (z. B. zur gemeinsamen Kommunikation mit einem Backend-System) befinden. Durch die Vergabe von einer Lastmanagement-Netzwerk-ID ("DLM Network Id") ist es möglich, für jede Versorgungsleitung eigenes Lastmanagement zu betreiben.

Ziel für das Lastmanagement:

Sicherstellung von Stromversorgung und Betriebssicherheit eines Verbunds von definierten Ladepunkten.

![](_page_40_Figure_7.jpeg)

#### **Anschluss**

### **Einstellungen in der Weboberfläche**

# f In der Weboberfläche zu dem Menü "Operator" navigieren.

![](_page_41_Picture_113.jpeg)

Abb. 22: Weboberfläche des DLM-Masters zur Konfiguration von Lastmanagement

![](_page_41_Picture_114.jpeg)

# f Folgende Parameter in der Weboberfläche von jedem Ladepunkt einstellen:

- f Auf die Schaltfläche "Save & Restart" klicken.
- 9 Das Lastmanagement sorgt nun dafür, dass die Außenleiterströme in der Versorgungsleitung auf den jeweiligen Stromwert begrenzt sind.

![](_page_42_Picture_0.jpeg)

# Beispiel:

![](_page_42_Picture_152.jpeg)

![](_page_42_Picture_153.jpeg)

# <span id="page-43-0"></span>**7.4 Use case 4: Berücksichtigung dynamischer Messwerte eines externen Zählers (Standalone Anwendung mit einem Ladepunkt und Master-Satellite Anwendung mit mehreren Ladestationen und gemeinsamen Netzanschluss)**

Voraussetzung:

- Das Lastmanagement kann den Netzanschluss-Strom nicht dynamisch an die einzelnen Ladepunkte verteilen. Daher müssen die Anschlussleitungen der Ladestationen für die volle Kapazität aller angeschlossenen Ladestationen ausgelegt sein. Alternativ kann den Ladepunkten einen maximalen Ladestrom zugewiesen werden. Dazu muss in der Master-Weboberfläche und in der Satellite-Weboberfläche der Parameter "Operator Current Limit (A)" so eingestellt werden, dass die Summe aller Ladeströme in einem DLM-Netzwerk die Kapazität der Anschlussleitungen nicht übersteigt.
- Alle Ladestationen haben dieselbe DLM Network Id zugewiesen bekommen.
- Ein vernetzungsfähiger Modbus-Zähler mit Ethernet-Schnittstelle und TCP/IP Protokoll (z. B. Siemens PAC 2200) ist in der Stromverteilung installiert und über den Switch im gleichen Netzwerk wie die Ladestationen eingebunden.

Ziel für das Lastmanagement:

Sicherstellung von Stromversorgung und Betriebssicherheit eines Verbunds von Ladepunkten.

### Einsatzbereich:

Bei Verwendung eines zusätzlichen Zählers, können weitere Verbraucher mit berücksichtigt werden.

Der externe Zähler kann so platziert sein, dass nur die externen Verbraucher gemessen werden (siehe "7.4.1 Option 1: Zähler misst nur externe Verbraucher") oder, dass die externen Verbraucher und die Ladestationen gemessen werden (siehe "7.4.2 Option 2: Zähler misst externe Verbraucher und Ladestationen (Gesamtverbrauch)").

![](_page_44_Picture_0.jpeg)

**Kompatible Zähler**

Die ECU ist mit folgenden Zählern kompatibel:

### **Siemens PAC 2200:**

- Indirekte Messung über einen Wandler (5 A):
	- 7KM2200-2EA30-1JA1 (mit MID-Zulassung)
	- 7KM2200-2EA30-1EA1 (ohne MID-Zulassung)
- Direktmessung (bis 65 A)
	- 7KM2200-2EA40-1JA1 (mit MID-Zulassung)
	- 7KM2200-2EA40-1EA1 (ohne MID-Zulassung)

### **Phoenix EEM-MB371-EIP 2907976:**

Dieser Zähler ermöglicht zusätzlich einen direkten Anschluss von Rogowski-Spulen.

# <span id="page-45-0"></span>**7.4.1 Option 1: Zähler misst nur externe Verbraucher**

Der DLM-Master fragt in regelmäßigen Abständen den aktuellen Verbrauch, den der Zähler M2 misst, ab. Der DLM-Master zieht den aktuellen Verbrauch am Zähler M2 vom eingestellten Wert im Parameter "Main Distribution Limit (L1/L2/L3) [A]" ab und stellt den restlichen Strom den Ladestationen zur Verfügung. Der Ladestrom wird gleichmäßig an alle angeschlossenen Fahrzeuge verteilt.

**Anschluss Beispiel: Einfamilienhaus (Standalone)**

**externer Zähler nur für externen verbrauch**

![](_page_45_Figure_4.jpeg)

**Anschluss Beispiel: Mehrfamilienhaus (Master-Satellite)**

**externer Zähler nur für externen verbrauch**

![](_page_45_Figure_7.jpeg)

![](_page_46_Picture_0.jpeg)

### **Einstellungen in der Weboberfläche**

### **F** In der Weboberfläche von dem DLM-Master zu dem Menü "Operator" navigieren.

![](_page_46_Picture_146.jpeg)

Abb. 23: Weboberfläche des DLM-Masters zur Konfiguration von Lastmanagement

# Parameter Beschreibung External Meter Support Einstellung, ob ein externer Energiezähler für zusätzliche Verbraucher angeschlossen wird. Main Distribution Limit (L1/L2/L3) [A] Stromobergrenze für Lastmanagement und für zusätzliche Verbraucher. Nennstrom der Hauptsicherung. External Meter Disconnected Fallback (L1/L2/L3) [A] Stromobergrenze, wenn keine Verbindung zum externen Energiezähler besteht. ■ External Meter Disconnected Fallback = 0: Den Ladestationen wird kein Ladestrom zur Verfügung gestellt. ■ External Meter Disconnected Fallback = 9999: Den Ladestationen wird der gesamte Netzanschluss-Strom zur Verfügung gestellt. External Meter Location Einstellung, wie der externe Energiezähler angeschlossen ist. ■ "Including EVSE Sub-Distribution": Erfasst Ladepunkte und zusätzliche Verbraucher. ■ "Excluding EVSE Sub-Distribution": Erfasst nur externe Verbraucher.

f Folgende Parameter in der Weboberfläche von dem DLM-Master einstellen:

- Ab der ECU-Firmware 4.61 gibt es zusätzlich noch den Parameter "External Load Headroom (L1/L2/L3) [A]". In dem Parameter kann man den Sicherheitsabstand zum
- Parameter "Main Distribution Limit (L1/L2/L3) [A]" einstellen.

 $\mathbf i$ 

 Ab der ECU-Firmare 4.61 heißt der Parameter "External Meter Disconnected Fallback (L1/L2/L3) [A]" nun "External Load Fallback (L1/L2/L3) [A]".

![](_page_47_Picture_97.jpeg)

# **Zähler auswählen**

Außerdem muss der verwendete Zähler ausgewählt werden.

f In der Weboberfläche des DLM-Masters zu dem Menü "Operator" navigieren.

![](_page_47_Picture_98.jpeg)

Abb. 24: Weboberfläche des DLM-Masters zur Auswahl des Zählers

f Folgenden Parameter in der Weboberfläche des DLM-Masters einstellen:

![](_page_47_Picture_99.jpeg)

f Auf die Schaltfläche "Save & Restart" klicken.

![](_page_48_Picture_0.jpeg)

<span id="page-48-0"></span>**7.4.2 Option 2: Zähler misst externe Verbraucher und Ladestationen (Gesamtverbrauch)**

Der DLM-Master fragt in regelmäßigen Abständen den aktuellen Verbrauch, den der Zähler M2 misst, ab. Der DLM-Master regelt die einzelnen Ladeströme der Ladepunkte so nach, dass der Messwert des Zählers M2 den eingestellten Wert "Main Distribution Limit (L1/L2/L3) [A]" nicht überschreitet. Der Ladestrom wird gleichmäßig an alle angeschlossenen Fahrzeuge verteilt.

![](_page_48_Figure_3.jpeg)

Netz

### **Einstellungen in der Weboberfläche**

# $\blacktriangleright$  In der Weboberfläche von dem DLM-Master zu dem Menü "Operator" navigieren.

![](_page_49_Picture_135.jpeg)

Abb. 25: Weboberfläche des DLM-Masters zur Konfiguration von Lastmanagement

# f Folgende Parameter in der Weboberfläche von dem DLM-Master einstellen:

![](_page_49_Picture_136.jpeg)

- Ab der ECU-Firmware 4.61 gibt es zusätzlich noch den Parameter "External Load Headroom (L1/L2/L3) [A]". In dem Parameter kann man den Sicherheitsabstand zum
- Parameter "Main Distribution Limit" einstellen.

 $\mathbf i$ 

 Ab der ECU-Firmare 4.61 heißt der Parameter "External Meter Disconnected Fallback (L1/L2/L3) [A]" nun "External Load Fallback (L1/L2/L3) [A]".

![](_page_50_Picture_0.jpeg)

![](_page_50_Picture_100.jpeg)

# **Zähler auswählen**

Außerdem muss der verwendete Zähler ausgewählt werden.

f In der Weboberfläche des DLM-Masters zu dem Menü "Operator" navigieren.

![](_page_50_Picture_101.jpeg)

Abb. 26: Weboberfläche des DLM-Masters zur Auswahl des Zählers

f Folgenden Parameter in der Weboberfläche des DLM-Masters einstellen:

![](_page_50_Picture_102.jpeg)

f Auf die Schaltfläche "Save & Restart" klicken.

# <span id="page-51-0"></span>**8 Schieflastvermeidung**

Unter Schieflast versteht man die ungleichmäßige Belastung der Außenleiter eines Dreiphasenwechselstromnetzes. Um Schieflast zu vermeiden, muss die Last gleichmäßig auf die drei Außenleiter aufgeteilt werden. In Deutschland ist gemäß den Technischen Anschlussbedingungen der Netzbetreiber (TAB) am Netzanschlusspunkt eine Asymmetrie auf bis zu 20 A begrenzt. Über die Weboberfläche kann eine Schieflast der Ladestation vermieden werden.

Eine Schieflast kann in folgenden Situationen vermieden werden:

- Standalone Ladepunkt (z. B. AMTRON® Professional+ ; Betriebsart "Standalone Autostart"):
	- Bei einem Ladepunkt wird mit dieser Einstellung verhindert, dass eine 1-phasige Ladung mit mehr als 20 A durchgeführt wird, da ansonsten eine Schieflast vorliegen würde.
	- Bei einem Ladepunkt mit einem angebundenen externen Zähler wird der Ladepunkt immer so gesteuert, dass keine Überlast an dem Punkt entsteht, wo der externe Zähler angebunden ist. Es werden also auch andere Verbraucher berücksichtigt. Die maximale Differenz zwischen zwei Phasen wird also nie mehr als 20 A annehmen.
- Zwei Ladepunkte in einer Ladestation (z. B. AMEDIO Professional+; Betriebsart "Standalone Autostart"):
	- Bei zwei Ladepunkten in einem Netzwerk bezieht sich die Einstellung immer auf den Verbund der beiden Ladepunkte. Auch hier wird sichergestellt, dass auf der Versorgungsleitung zu der Ladestation nie eine Schieflast entsteht.
	- Bei zwei Ladepunkten und einem externen Zähler in einem Netzwerk wird die Schieflast an dem Punkt des externen Zählers vermieden. Es werden also auch andere Verbraucher berücksichtigt.
- Mehrere Ladepunkte (z. B. AMEDIO Professional+ ; Betriebsart "vernetzt"):
	- Bei mehreren Ladepunkten in einem Netzwerk bezieht sich die Einstellung immer auf den Verbund aller Ladepunkte. Auch hier wird sichergestellt, dass auf der Versorgungsleitung zu den Ladestationen nie eine Schieflast entsteht.
	- Bei mehreren Ladepunkten und einem externen Zähler in einem Netzwerk wird die Schieflast an dem Punkt des externen Zählers vermieden. Es werden also auch andere Verbraucher berücksichtigt.

### **Einsatzmöglichkeiten**

![](_page_52_Picture_0.jpeg)

### **Einstellungen in der Weboberfläche**

# In der Weboberfläche zu dem Menü "Operator" navigieren.

![](_page_52_Picture_85.jpeg)

Abb. 27: Weboberfläche des DLM-Masters zur Konfiguration von Schieflastvermeidung

![](_page_52_Picture_86.jpeg)

![](_page_52_Picture_87.jpeg)

# Beispiel:

![](_page_53_Picture_45.jpeg)

![](_page_54_Picture_0.jpeg)

# <span id="page-54-0"></span>**9 Downgrade**

Das Relais für den Downgrade-Eingang ist nur bei der AMEDIO Professional+\* 22 und Ĭ. AMEDIO Professional+\* 22 PnC integriert.

Der max. Netzanschlussstrom, welcher auf alle angeschlossenem Ladepunkte verteilt wird, kann über den Downgrade-Eingang reduziert werden. Der Downgrade-Eingang kann beispielsweise durch folgende Kriterien oder Systeme gesteuert werden:

- Stromtarif
- **Uhrzeit**
- Lastabwurfsteuerung
- **Manuelle Steuerung**
- Externes Lastmanagement

Zur Stromreduzierung über den Downgrade-Eingang ist je Ladepunkt ein externes 230 V Steuersignal notwendig. Das Steuersignal kann beispielsweise von einem externen Lastabwurfrelais oder einer externen Zeitschaltuhr erzeugt werden. Sobald das Steuersignal in Höhe von 230 V an dem Relais anliegt, reduziert sich der Ladestrom gemäß der vorgenommenen Konfiguration des Parameters "Internal Input 1 Current Offset (L1/L2/L3) [A]".

# **ACHTUNG**

### **Beschädigung durch unsachgemäße Installation**

Eine unsachgemäße Installation kann zu Beschädigungen oder Funktionsstörungen des Geräts führen. Beachten Sie bei der Installation folgende Anforderungen:

- **F** Die Spannung des Steuersignals darf maximal 230 V hoch sein.
- f Geeignete Leitungsführung wählen, sodass Störbeeinflussungen vermieden werden.
- f Sichere Trennung für die höchste vorkommende Spannung zur übrigen Installation berücksichtigen.

Stromlaufplan beachten.

#### Voraussetzung:

- $\checkmark$  Das Steuerungssystem ist extern installiert.
- **Betriebs- und Installationsanleitung beachten.**

### **Einstellungen in der Weboberfläche**

# f In der Weboberfläche zu dem Menü "Operator" navigieren.

![](_page_55_Picture_96.jpeg)

Abb. 28: Weboberfläche des DLM-Masters zur Konfiguration von Downgrade

# f Folgende Parameter in der Weboberfläche von dem DLM-Master einstellen:

![](_page_55_Picture_97.jpeg)

f Auf die Schaltfläche "Save & Restart" klicken.

# Beispiel:

 $\mathbf i$ 

![](_page_55_Picture_98.jpeg)

"ENABLE OPTO 2" einstellen. Der Eingang "OPTO 1" ist nicht belegt.

![](_page_56_Picture_0.jpeg)

# <span id="page-56-0"></span>**10 Glossar**

**College** 

![](_page_56_Picture_145.jpeg)

![](_page_57_Picture_0.jpeg)

# **MENNEKES**

Elektrotechnik GmbH & Co. KG

Aloys-Mennekes-Straße 1 57399 KIRCHHUNDEM GERMANY

Phone: +49 2723 41-1 Fax: +49 2723 41-214 info@MENNEKES.de www.MENNEKES.com

![](_page_57_Picture_6.jpeg)